# **& ТеплоТехника**

# **АРМД «Диспетчер - III» Специализированное программное обеспечение**

**Руководство по эксплуатации Паспорт**

**ТТН.С-13.000.000 РЭ и ПС**

(Ver 3.5 изм. 12.04.16)

ООО «СКБ Теплотехника» г. Николаев 2016

 $\overline{54}$ 

 $\overline{3}$ 

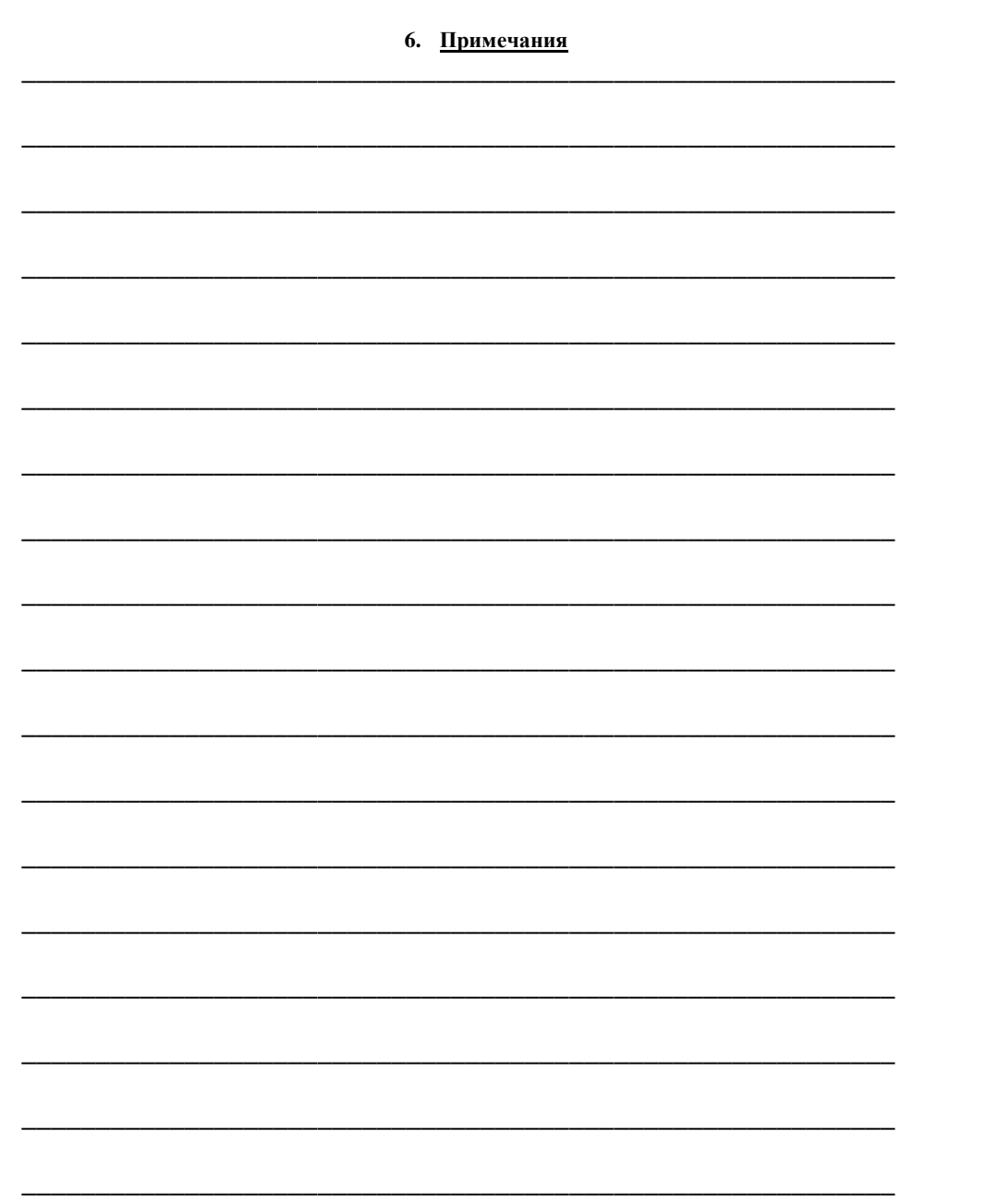

## СОДЕРЖАНИЕ

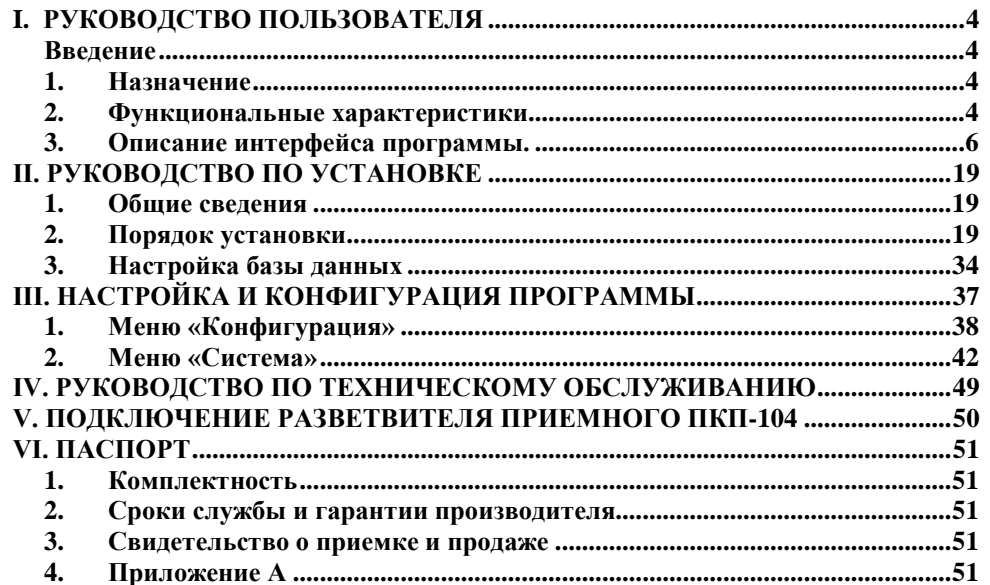

## **F. S. ROBOTCI BO HOTP30BVLETH**

### эинэгэая

терминов, обращайтесь к соответствующим руководствам по операционной системе. зняний или возникновения вопросов относительно используемых в документации понятий и обладает навыками работы с операционной системой. В случае отсутствия достаточных м имвилинон иминизоно о можне '8/L вмориим иги дх вмориим малоио хинноитизми и Данное руководство предполагает, что читатель является уверенным пользователем

работу с системой). «Сигнал - Диспетчер-III» (пользователя, который будет осуществлять непосредственную производиль наслому конфигурации системы), так и с точки зрения оператора системы администратия системы «Ша-диспетчер-Ш» (пользователя, который будет Руководство рассчитано на возможность прочтения его как с точки зрения

## 1. Назначение

имамиттад имыноории. аварийными дискретными информационным дискретным и информационными управление некритическими параметрами удаленных объектов. Программа работает с информация сохраняется в архиве. Также, программа обеспечивает централизованное датчиков удаленных объектов (например: газовых котельных). Вся поступающая цептрализованного сбора, отображения и протоколирования информации о состоянии (далее – программа) предназначена для "III - qэртэпэмД", *вммв*qтоqП

диспетчеры центров систем диспетчеризации. распределенной сети газовых объектов. Конечными пользователями программы являются винэлавалу и винэрэпээдо отонномдвмарфни влд внэрвневндэап и "Ш-аэртэпэмД – льнт. Программа является ключевым модулем аппаратно-программного комплекса (АПИ)

#### 2. Функциональные характеристики

 $\cdot$ (.Д.Т и кондьолиbлющего работу удаленных объектов (например: когельных, топочных, бойлерных  $\Pi$ рограмма входит в состав автоматизированного рабочего места (МРМ) диспетчера,

Программа выполняет следующие функции:

соора информации) оогекта или регистрации нового ПСИ на оогекте); конфигурации объекта и/или его модулей (в частности, о потери связи с ПСИ (пульт его элементах: информации о состоянии датчиков, информации об изменении • получения, обработки и отображения информации о контролируемом объекте и/или

- поддержка работы с четырьмя типами датчиков:
- Доступные математические преобразования: нет. Пример датчика: контур неактивен, датчик был активен. Вызывает сигнализацию аварийной ситуации. • аварийный дискретный дагчик. Доступные состояния - датчик активен, датчик
- математические преобразования: нет. Пример датчика: вкл/выкл датчик неактивен. Не вызывает сигнализацию аварийной ситуации. Доступные дискретный информационный датчик. Доступные состояния - датчик активен,  $\sim$ лишаємпантиз йондвжоп
- установленные пределы. Доступные математические преобразования: состояния даника. Вызывает сигнализацию аварийной ситуации при выходе за аналоговый аварийный. Доступные состояния - отображение текущего пиркуляционного насоса на объекте .

ООО «СКБ Теплотехника», г. Николаев (0512) 70-19-64, (067) 551-73-18 е-mail: <u>вы @teploteh.com.ua</u>

**JIN ES 000.00.81-J.HTT** 

 $\epsilon$ s

**4. Приложение А**

**Этикетка компакт-диска**

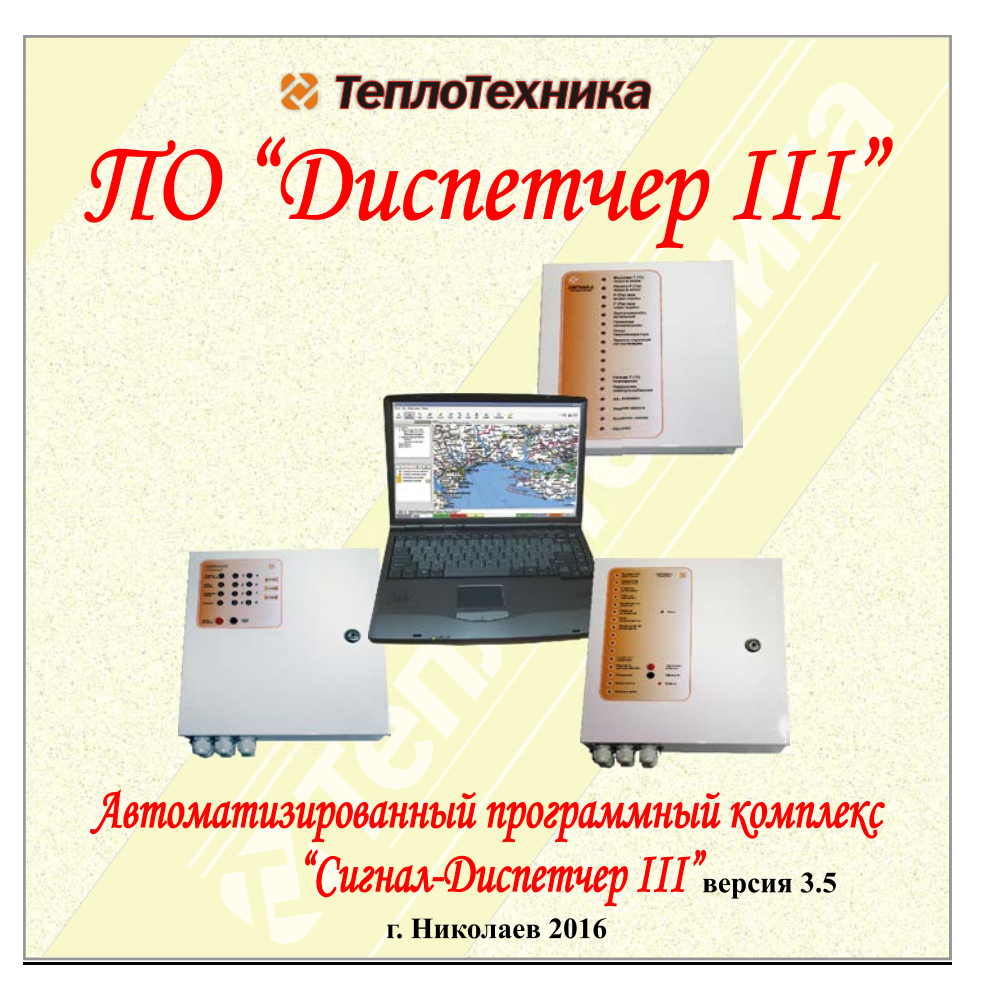

умножение на статический коэффициент. Пример датчика: датчик температуры воды на выходе котла (отображается оцифрованное значение аналогового сигнала термодатчика).

 аналоговый информационный. Доступные состояния – отображение текущего состояния расходомера или узла учета. Доступные математические преобразования: умножение на статический коэффициент. Пример датчика: счетчик электрической энергии.

• отображение полученной информации о состоянии датчиков и изменении конфигурации объекта и/или его модулей в удобной для диспетчера форме;

• дистанционное управления контролируемым объектом с рабочего места диспетчера (дискретное и аналоговое), в частности, изменение параметров оборудования объекта (например, значения уставки температуры в отапливаемом помещении);

• возможность одновременной работы с локальными и удаленными ПСИ;

• звуковая сигнализация о появлении аварийной ситуации в системе;

• возможность восстановления предварительно сохраненной текущей конфигурации программы и системы;

• добавление новых типов ПСИ (с помощью отдельного «Редактора пультов» для создания новых типов ПСИ);

• сохранение в архиве следующей информации об изменении активности датчиков и действиях диспетчера:

- событие;
- источник события;
- параметры события;
- дата и время;
- персонал, находящийся на дежурстве.

• формирование отчетов (отчет – любая доступная в системе информация: текущие и архивные значения параметров оборудования объекта, протоколы событий и т.д.);

• разграничение доступа к возможностям системы с точки зрения работы с персоналом (администратор / оператор / инженер);

- диагностирование и конфигурирование системы;
- поддержка режимов работы:
- сервера диспетчера;
- клиента наблюдателя (может быть много);
- демонстрационный режим;
- вывод архивных значений в виде графиков.

Программа может работать в одном из двух состояний: включен мониторинг или выключен мониторинг.

Под включенным мониторингом понимается непосредственный доступ к аппаратуре передачи данных (система диспетчеризации (рис. 1)). В этом режиме данные поступают от удаленных пультов и помещаются в базу данных. На одном ПК может работать только одна программа. При выключенном мониторинге производятся все работы по конфигурации системы (например, добавление новых объектов), производятся настройки самого ПО (например, временные установки, разграничение доступа и т.п.).

Режим клиента-наблюдателя подразумевает подключение по локальной сети к базе данных на сервере и непосредственно к аппаратуре не подключается. Для использования ПО в этом режиме установка локальной базы данных **не требуется.**

Демонстрационный режим (режим работы без аппаратного ключа) позволяет пользователю получить представление об интерфейсе и возможностях программы без подключения к ПК внешних устройств.

**CD-KOM** 

.миqП

с винповТ

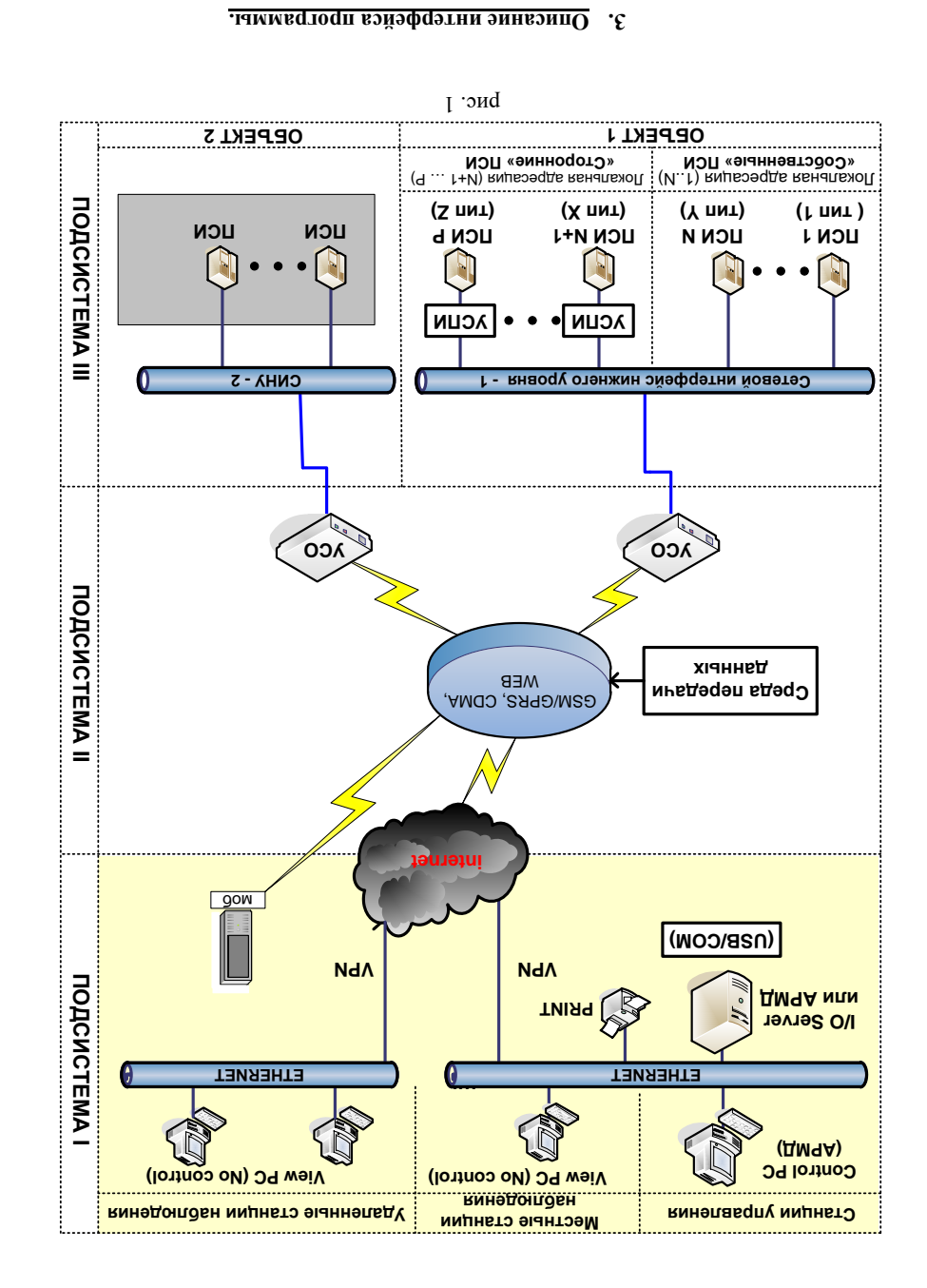

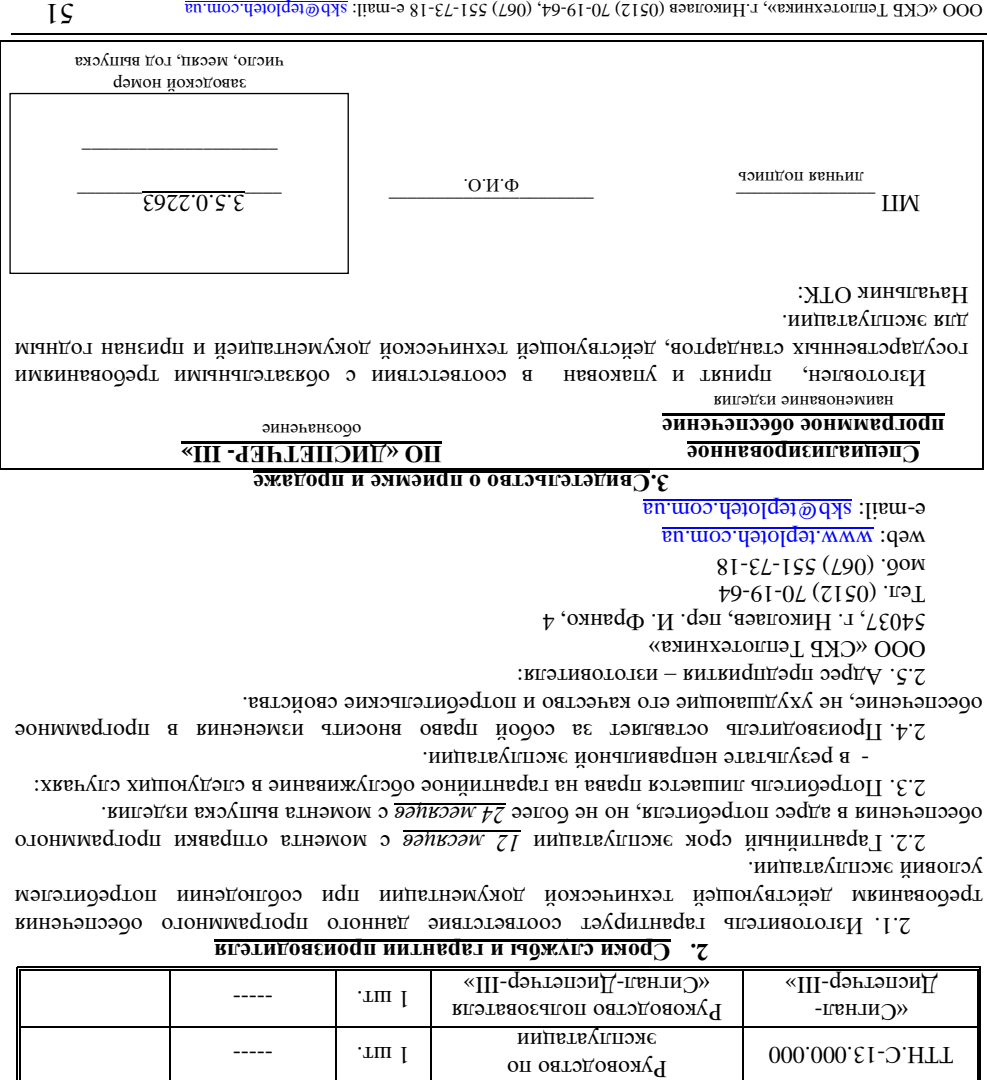

**TIK USB** 

Кабель для подключения к

**IIK RS232** 

Кабель для подключения к Разветвитель приемный

программное ореспечение

Опециализированное

Наименование изделия

Kaбeль USB

Кабель RS232

А401-ПЯП

«Ш-qэгтэпэнД» ОП

**ВИГЭДЕИ** 

эинэьвнгодО

.rm I

.rm I

'LIII |

.rm I

 $08$ 

-гоЯ

1. Комплектность

**THACHOPT** 

 $--- - -$ 

 $\frac{1}{2}$ 

 $C$ м. паспорт

Howep

При запуске программы на экране компьютера появляется заставка (рис. 2)

## ⊗ТеплоТехника

## **V. ПОДКЛЮЧЕНИЕ РАЗВЕТВИТЕЛЯ ПРИЕМНОГО ПКП-104**

Подключение разветвителя приемного ПКП-104 модификация А следует выполнять в следующей последовательности:

• подключить к клеммам разъема «RS485» провода интерфейса RS485 (A1, B1 или А2, В2) от УСД соблюдая полярность подключения согласно (рис.73);

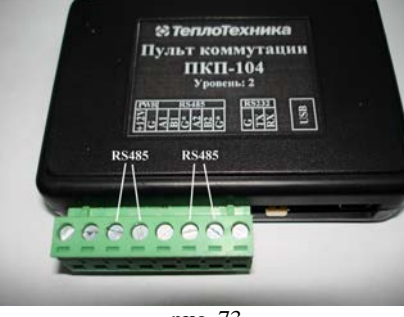

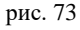

• подключить к клеммам разъема «PWR» провода с питанием = $12B$  от блока питания, соблюдая полярность подключения (при условии использования RS232) рис. 74;

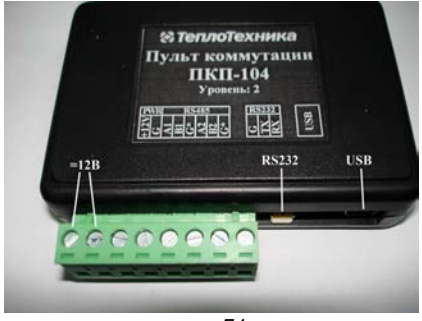

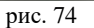

- подключить разъем «RS232» разветвителя приемного ПКП-104 к СОМ-порту компьютера c помощью кабеля из комплекта поставки (рис. 40). Рекомендуется использовать порт СОМ- 1 или СОМ - 2.
- если на ПК нет COM-порта, тогда подключить разъем «USB» разветвителя ПКП-104 к USB-порту ПК с помощью кабеля входящего в комплект поставки (**=12В не подключать, разветвитель питается от USB**).

Для моста USB/СОМ (виртуальный СОМ-порт) может потребоваться установка драйверов. Драйвера находятся в папке «CP210x\_VCP\_Windows», в зависимости от разрядности операционной системы запускается соответствующий файл инсталлятора. Для 32-разрядной ОС запускается файл «CP210xVCPInstaller\_x86», а для 64-разрядной «CP210xVCPInstaller\_x64». Далее следовать рекомендациям инсталлятора. После установки драйверов подключить ПКП-104А к USB, мастер установки новых устройств автоматически создаст виртуальный СОМ-порт, увидеть его можно в «Диспетчере устройств» - > «Порты».

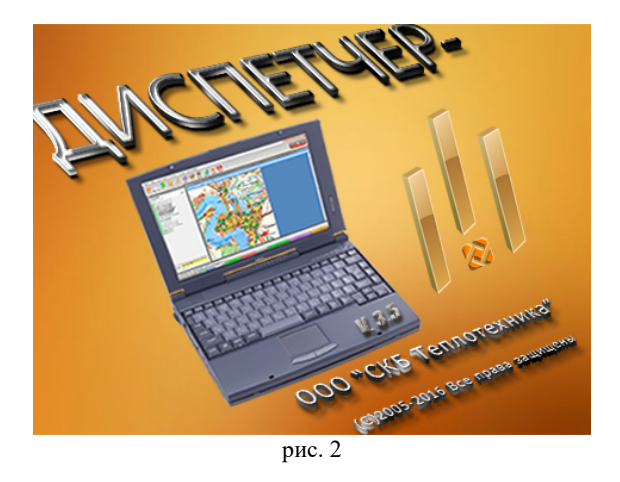

По истечении 7 секунд заставка удаляется, открывая главное рабочее окно программы "Диспетчер - III" (рис. 3). При работе в фоновом режиме отображается иконка в виде логотипа на панели системных задач для взаимодействия с программой.

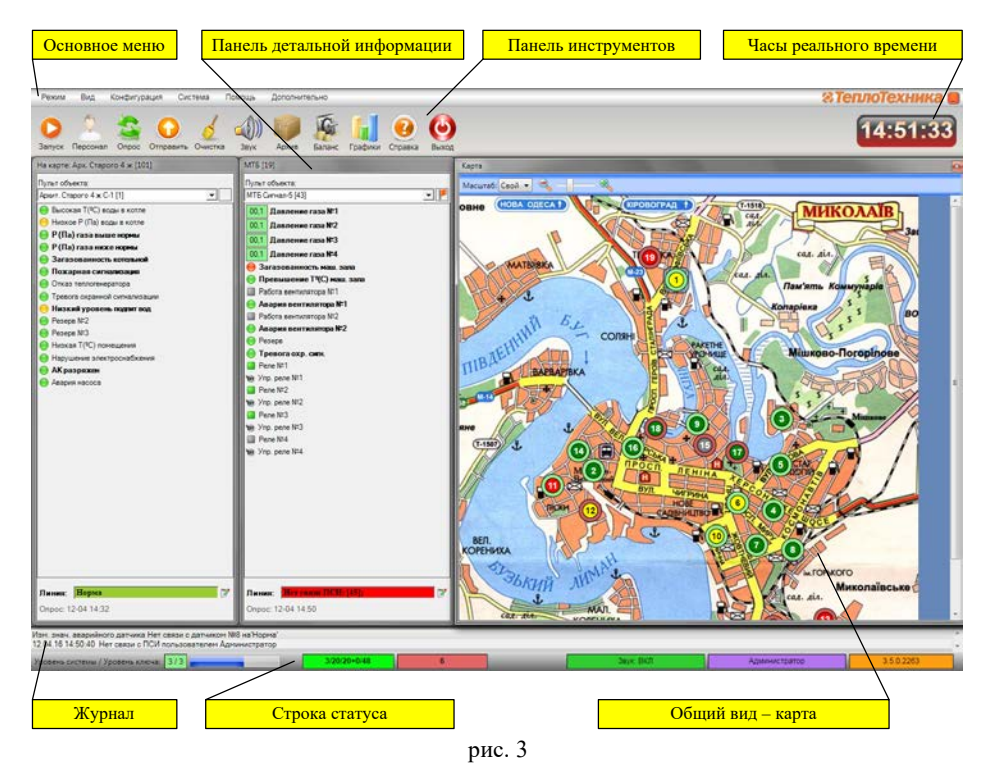

Основными элементами главного рабочего окна программы являются:

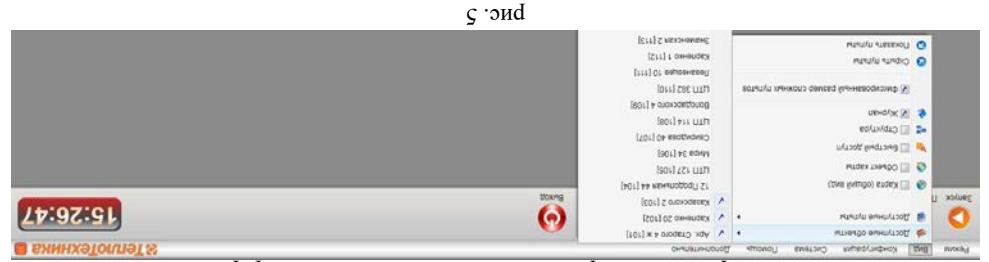

С помощью выпадающего подменю «Доступные объекты» возможно лемночение/вриключение режима отображения инвелей детальной информации объектов.

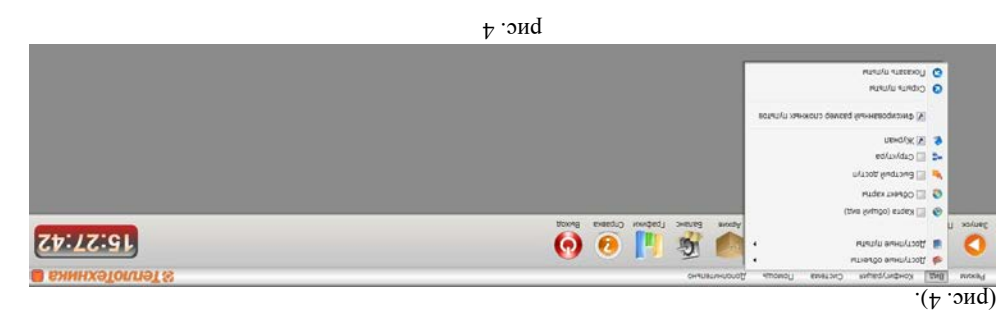

Изменить состояние рабочего стола можно с помощью специального меню «Вид»

*Основное меню 3.1.*

## . положение)

рсе окня могут быть произвольно расположены на рабочем столе (изменен размер и

- версия соорки программы.
	- дежурный оператор;
		- режим работы;
	- конфигурация звука;
- количество объектов с активными датчиками (на красном фоне);
	- статистика системы (УСД/УСО/ПСИ);
	- т.д.); прогресс выполнения операции (ожидание, опрос и
		- состояние программы;
			- $\bullet$  строка статуса:
				- журнал; •
		- насы реального времени;
- ; в главном окне • оопни вид - карта с мнемоническими изооражениями котельных;
- пиформацию о пульте, отмеченном на карте) при загрузке программы в первый раз не отображается в главном окне, т.к. ни один объект не выбран; • окно структуры системы - при загрузке программы в первый раз не отображается
- панели детальной информации (одна из которых связана с картой и отображает
	- панель инструментов;
		- основное меню; •

## . 4 аблице Т

дефрагментация жесткого диска. Для обеспечения совместимости со стандартными средствами операционной системы и я миннэгоинования АРМД программа удовлетворять требованиям, перечисленным в

ванию вычислительной техники. обслужи

## **Ю ИЧЕСКОМУ ОБСЛУЖИВАНИ РУКОВОДСТВО ПО ТЕХН . IV**

Программа предназначена для круглосуточной непрерывной работы в помещении вменого типа, дод управлением операционной йонам Z/8. Время непрерывной работы определяется периодичностью плановых регламентных работ по

Пребуется периодическое обслуживание вычислительной системы, проверка и

Панель «Информация о пульте» содержит детальную информацию о каждом из ПСИ, такую как:

- Название пульта;
- Тип пульта в системе;
- Краткое описание пульта;
- Путь к папке, где находится пульт;
- Количество регистров используемых для чтения параметров ПСИ;
- Количество регистров используемых для изменения/записи параметров ПСИ;
- Уникальный идентификатор пульта (ID) в системе диспетчеризации.

Данную информацию изменить нельзя, используется для справочных целей.

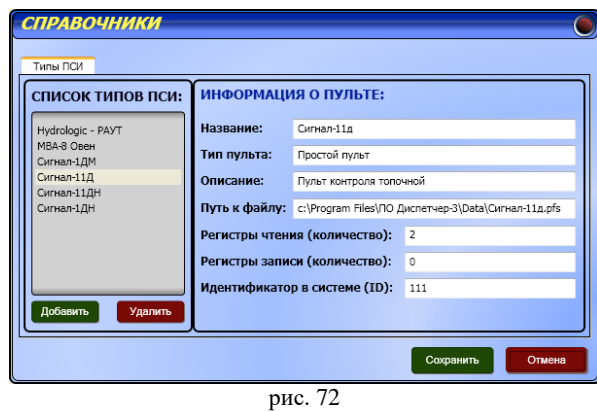

### **2.4 Создать копию**

Используется для сохранения копии текущего состава системы и основных настроек на жесткий диск и для загрузки сохраненной копии в случае необходимости для восстановления. Для того, что бы создать точку восстановления необходимо:

- Составить систему, т.е. создать список ПСИ, УСД, УСО, Объектов и т.д., внести необходимые изменения в настройки ПО;
- Для того что бы настройки вступили в силу перезагрузить ПО (выйти и по новой загрузить);
- После этого нажать кнопку «Создать копию» в меню «Система»;
- В открывшемся окне надо указать название файла и путь для сохранения точки восстановления.

Такую точку восстановления необходимо создавать при любом изменении в составе системы, например: при добавлении или исключении объектов из системы.

#### **2.5 Восстановить копию**

В случае непредвиденных обстоятельств можно восстановить систему из точки сохранения, нажав на кнопку «Восстановить копию» и в открывшемся окне указать путь к файлу. Программа также автоматически создает копию системы при каждом успешном выходе из АРМД. Если при загрузке АРМД обнаруживает нарушение целостности системы, то автоматически загружается последняя стабильная копия системы. Поэтому рекомендуется после настройки системы и сохранения ее в файл, выгрузить программу (что бы создать копию), а потом снова загрузить. Эту процедуру рекомендуется делать при каждом изменении в составе системы.

режим отображения окна детальной информации любого из пультов, входящих в систему.<br>— « « [ве | « » составил» — составил повещь | — составили | составили | | составили | | | | | | | | | | | | | Canan-tou (2) A Doctionale of section **A Doctythead futballe** Carsan-tax D  $15:28:29$ Categor-Spe (4) A El Kapra (obuse) pezi Canan fax (6) Curisan-1px [6] **CA** El Ofiver canna Conign-tax (7) **W** Financial section Carvan, Stu (8) CTEVETYPE Curiam first (0) e ivi xiyokan Canan-tou (10) IV discriminational nations company minima VOIA21111 ycrus-22 (12) **Q** Crown nytwh Canan-tax (13) O Forasan ninati Curisan-tax (14 Cimian 31g (15) рис. 6

Выпадающее подменю «Доступные пульты» позволяет включить/выключить

«Карта (общий вид)» включает/выключает режим отображения карты с мнемоническими изображениями на рабочем столе.

Пункт «Объект карты» обеспечивает включение/выключение режима отображения панелей детальной информации объектов, выбранных пользователем на карте.

Пункт «Быстрый доступ» включает режим отображения виртуального пульта, содержащего датчики быстрого доступа (более подробно описано ниже в разделе «Настройка программы»).

Пункт «Структура» включает режим отображения структуры всей системы (подключенных устройств) (рис. 7)

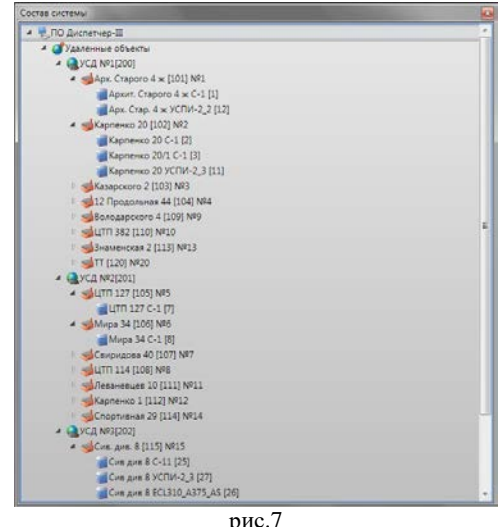

Выбор пункта «Журнал» обеспечивает отображение информации о действиях, совершаемых пользователем.

Меню «Режим», дублирующийся кнопкой **на панели инструментов**, позволяет остановить или запустить мониторинг подключенных пультов, а также выйти из программы при необходимости.

«Настройка программы».

. панели инструментов

baзделе «Панель инструментов»):

Закладка «Датчики» подобна закладке «Быстрый доступ» и также состоит из двух частей: панели, на которой приведен список доступных ПСИ, и панели, на которой можно параметры датчиков такие как: настроить

- $\cdot$  выбранно порог выбранных выборовких порог порог и нижни и динх фа
- в поле «Название» можно изменить написание датчика, которое потом будет
- эвих в и инпем дофни дончивых информатере: в поле «Инструкция» можно написать действия оператора при срабатывании этого • датчика. Инструкция задается для каждого датчика отдельно. Вывести ее можно,

на выпледания назвон и делодной клик) шта названию датника на лели детальной информации см. рис. / 1.

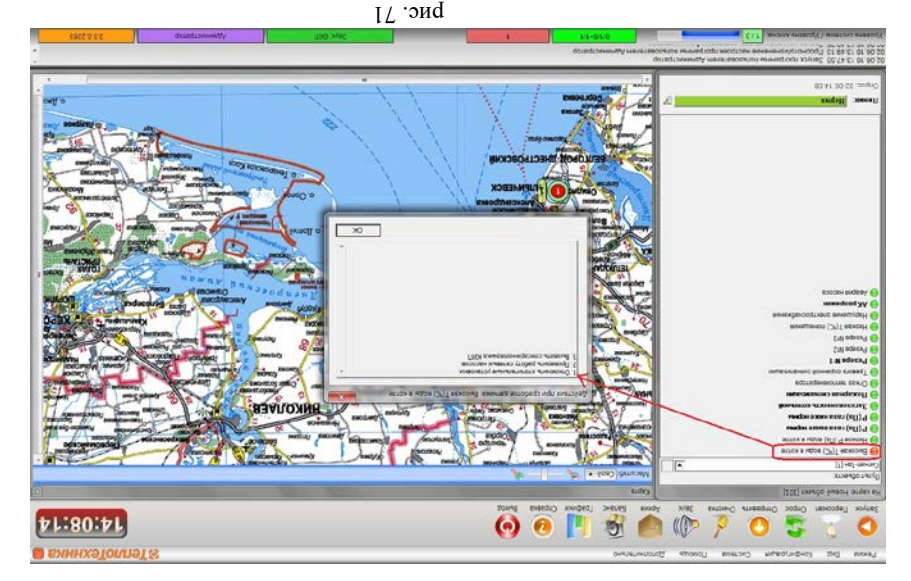

**Работа с архивом 2.2**

См. разделел «Руководство пользователя. Описание интерфейса программы». .61. рис. 16. Ражатию кнопки «Архив» рис. 16.

**Справочники 2.3** *(рис. 72) ПСИ Типы 2.3.1*

нат из двух частей: Состоматия о ПСИ от детальная информация и в этом они детей: панели «Список типов ПСИ» и панели «Информация о пульте». В левой панели представлен - список используемых системой ПСИ, которые можно загрузить в «Состав системы» энхладка «ПСИ» кнопка «Добавить из списка». Если ріжи пульта в папке С:/ПО Диспетчерне в списке используемых пультов его нет, то добавить его в список можно нажав кнопку «Добавить» и указать пульт к этому файлу и пульт будет добавлен. Для удаления мыши удаляемый пульта из списках при пристига из списка доступных левой кнопки удаляемый пульт и нажать кнопку «Удалить», пульт будет удален из списка, но не файл пульта, файл лослянелся в папке Data. После внесения изменений необходимо нажать кнопку «Сохранить».

- «Лог СОМ-порта», применяется при настройке программы и в профилактических

но пользователем в основном ирограмме «Диспетчер-III» (более подробно описана ниже в

8 рис.

9 рис.

Мониторинг продолжается. Для восстановления окна

флнкпионяльные настройки системы и будут более подробно описаны ниже в разделе

10 рис.

 $\Theta$   $\Theta$   $\Gamma$ 

 $\bullet$ 

11 рис.

нопразователя), ссылку на сайт фирмы изготовителя и дублируется кнопкой «Помощь» на

 $ZI$  рис. 12

меню «Дополнительно» (рис. 13) содержит в себе подпрограммы:

Меню «Помощь» (рис. 12) содержит в себе описание программы (руководство

- «Просмотр отчетов», применяется для просмотра отчетов, созданных

15:41:39 теплотехника

**PS:18:11** 

15:32:41

15:31:29 **CUNOIGXHM**  ). 9 всплывающего окна в правом нижнем углу экрана (рис.

ужмите на иконку

E-qerrenowA

лемонта, либо для профилактики или ремонта.

町

при работе программы в фоновом режиме оудет включено напоминание в виде

настройки Отключение мониторинга необходимо для внесения изменений в

Меню «Конфигурация» (рис. 10) и «Система» (рис. 11) содержат в себе

лелях. Он позволяет увидеть процесс обмена данными со всеми подключенными

## ТеплоТехника

• «Адреса», «Заметки», «Телефоны» - указывается адрес нахождения объекта, вспомогательная информация и телефон (при необходимости). Отображается на

панели детальной информации (по нажатию кнопки );

- «Метка» надпись в этой графе соответственно будет отображать название мнемонического изображения объекта в окне «Общий вид» (карта);
- «Номер объекта» в этой графе указывается порядковый номер, присвоенный объекту. Он отображается на панели детальной информации.

После внесения изменений необходимо нажать кнопку «Сохранить».

*2.1.5 Быстрый доступ (рис.69)*

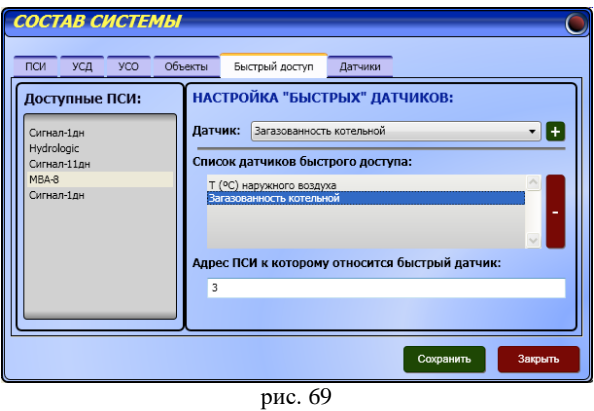

В этой закладке создается виртуальный пульт, который содержит те датчики разных ПСИ, параметры которых необходимо контролировать первоочередно. На левой панели приведен список доступных ПСИ, а на правой панели – настройки «быстрых» датчиков. Выбрав ПСИ, можно добавить датчик в список быстрого доступа нажатием на кнопку «+», предварительно найдя его в выпадающем списке «Датчики». Адрес ПСИ, к которому относится быстрый датчик, указывается в соответствующей графе автоматически. После внесения изменений необходимо нажать кнопку «Сохранить».

*2.1.6 Датчики (рис. 70)*

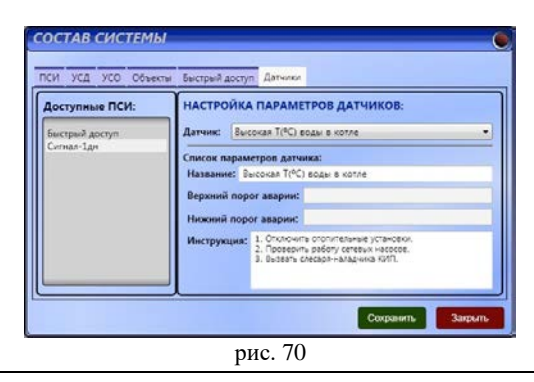

устройствами (УСД, локальные ПСИ и т.п.), что облегчает процесс обнаружения ошибок системы.

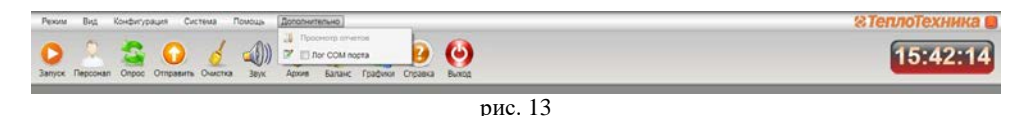

### *3.2. Панель инструментов*

Панель инструментов (рис. 14) состоит из кнопок, при нажатии на которые появляются выпадающие окна.

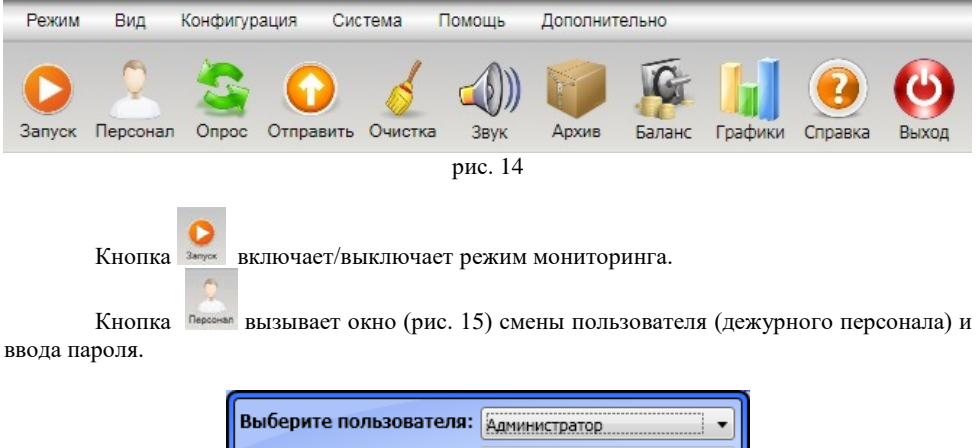

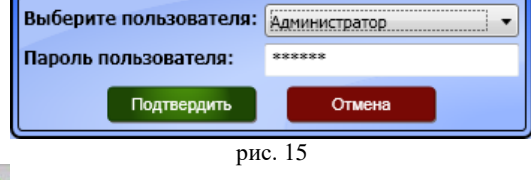

Кнопка включает внеочередной (по запросу пользователя) опрос удаленного объекта (всех находящихся на нем ПСИ).

Кнопка включает отправку заранее подготовленных данных к удаленным ПСИ на объекте.

При нажатии кнопки очищается память об активности датчиков всех ПСИ выбранного объекта. При изменении активности любого из датчиков автоматически включается звуковая сигнализация, которая действует до устранения неполадки в системе.

Оператор может отключить звук при помощи нажатия мышкой на кнопку **\*\*\*** . Окно

«Архив» (рис. 16) появляется по нажатию кнопки

 $\mathcal{L}_{\mathcal{P}}$  из посложника», главно в сетите т представите т при посложните т ООО в сетите т ООО в сетите т ООО в сетите т ООО в сетите т ООО в сетите т ООО в сетите т ООО в сетите т ООО в сетите т ООО место т ООО в се

кнопк $y \ll +y$ , дия удаления – выбрать пульт и нажать на кнопку  $\ll$ -»;

68 рис.

OPPEKL MaT NGC6T-09 : 19HOCOP

ул. Знаменская:

ПИСАНИЕ: к виртуальному УСД

191 DOPOKL NST OPPEKTH CNCTEMH: HACTPOÑKA NAPAMETPOB OF DEKTA:

 $2818$ 

:epadt [+] нот-пент

TICM YCA YCO ODERTEI BEICTPEIN AOCTYN

**STARY DIVABED** 

панели, на которой можно настроить панели, на которой можно добавить/удалить объект и

• «УСО» - в этой графе указывается, через какое УСО подключен данный объект; • «Описание» - иожно леказывать вспомогательных для пользователя информацию: • «Добавить пульт» - из выпадающего списка выбираются пульты, установленные на объекте. Для добавления пульта необходимо выбрать пульт и нажать на

> параметры объекта. Параметры объекта, в свою очередь, состоят из: • «Название» - задается пользователем название объекта;

Закладка «Объекты» тоже подобна закладке «УСД» и также состоит из двух частей:

 $qu$ 

 $E = 2189900$ 

ACO: ACO M6T [T0T] (C2W C2D\I 4

 $#III = 110h1$ 

 $\sim$  Aupec ycrpoйcrea: 101

n

указываются данные, которые будут использоваться для пополнения - «Счет» •

19 рис. <sub>е</sub>

CHOBHON YCД: УСД Nº1 [200] (GSM CSD) +0688999088+

TAN OOA

GSD MSS

**TAN OOA** 

1000 ИИДИЯ ОБ УСО:

Bucnpell Accryn

reps. YCA: Her

телефона:

заинерин

ни лсо:

эзвяние:

закладке формируется список и параметры всех подключенных УСО.

ODPEKTBI

*) 68 (рис. Объекты 2.1.4*

COCTAB CNCTEMBI

OGNekt N93 OOPGKL MAS

OPPEKL M5T

E&N OO

XCO ViaS TôN OO/

**ACO CNCLEMPI:** 

**COCTAB CNCTEMBI** 

**TICN NCA** 

 $026$ 

После внесения изменений необходимо нажать кнопку «Сохранить». Итак, в

ижные и

. счета

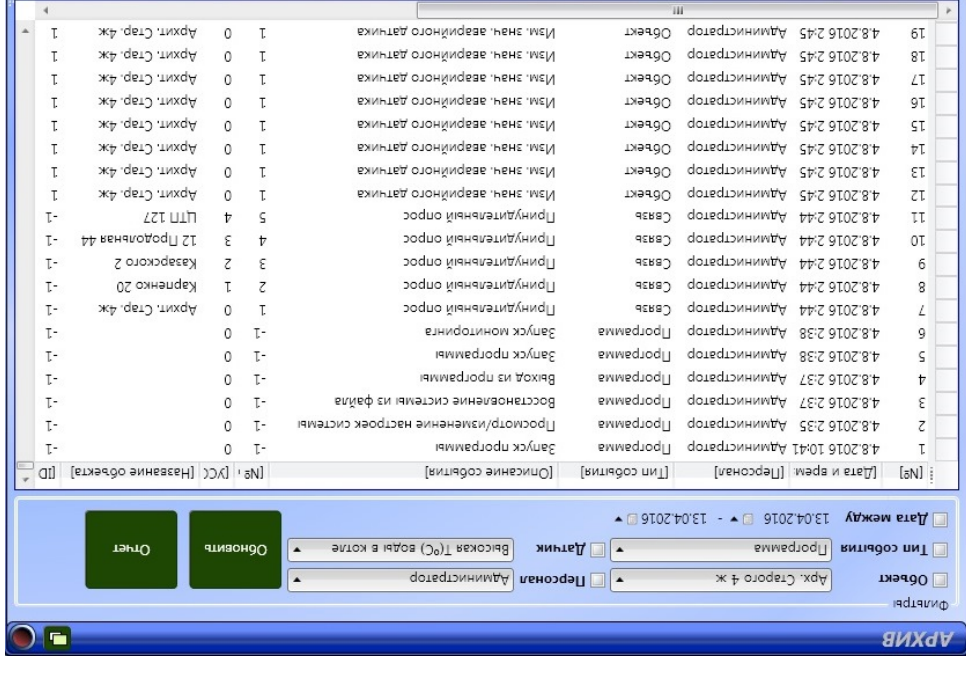

 $9I$  рис. 16

История событий, изменение состояния дание дам действия действия оператора, смена вахты и т.д. сохраняются в виде таблицы. Пользователю дается возможность осуществлять поиск информации об активности датчиков за истекшие периоды. ии: При этом поиск осуществляется по следующим параметрам в любой комбинац

Для поиска необходимо отметить флажком требуемые критерии поиска, задать их

Если не задать критерии поиска, то будет выведена информация обо всех событиях,

по всем объектам за прошедший период. Для вывода на печать протокола событий ое необходимо нажать кнопку «Отчет». Через некоторое время будет загружена специальн окно «Просмотр отчетов» (рис. 17), с помощью которого отчет может быть сохранен в виде pdf-файла, когорыт в руссии поторыть в любом ридере (Adobe Acrobat Reader, Foxit Reader, Hamster PDF Reader или любом другом). Просмотреть, напечатать или переслать

 $\sum_{\text{min} \text{ of } \text{CKE}}$  по со со со со со селедника», г.Николаев (0512) 70-19-64, (067) 571-73-18  $\alpha$ -18  $\alpha$   $\beta$   $\alpha$   $\beta$   $\beta$   $\beta$   $\alpha$   $\beta$   $\beta$ 

- 
- 
- $3.$  дата; персонал; 4.
- 
- 
- 
- 
- 
- 
- 

датчик. 5.

- 
- 
- 
- -
- 
- -
- -
- 
- 
- 
- 
- 
- 
- ; тип события 2.
- -
- 
- 
- ; объект 1.
- 
- 
- 

. "атмаондО" уяпоня атвжвн и винэнвне

ридеть и можно с помощью bqt-burdeba.

- 
- 
- 
- 
- 

## *2.1.2 УСД (Устройство Связи Диспетчера (рис.66))*

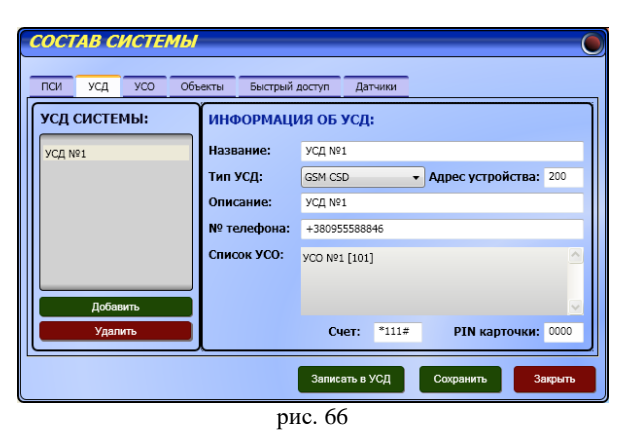

Закладка «УСД» окна «Состав системы» состоит из двух частей: панели, с помощью которой можно добавить/удалить УСД и панели для редактирования параметров УСД. Параметры УСД, в свою очередь, состоят из:

- «Название» задается пользователем название УСД;
- «Тип УСД» выбирается тип используемого УСД, например: GSM CSD, если тип УСД неизвестен, то выбирается GSM CSD;
- «Адрес устройства» находится в диапазоне 200 209 (см. документ «Система диспетчеризации» в папке DOC);
- «Описание» указывается пользователем назначение устройства;
- «Номер телефона» указывается номер телефона выбранного УСД;
- «Список УСО» отображается перечень привязанных УСО (автоматически):
- «Счет» и «PIN карточки» указываются данные, которые будут использоваться для пополнения счета и защиты SIM-карты. Если нажать кнопку «Записать в УСД», то можно записать эти настройки в УСД.

После внесения изменений необходимо нажать кнопку «Сохранить». Итак, в закладке формируется список и параметры всех подключенных УСД.

## *2.1.3 УСО (Устройство Связи Объекта (рис.67))*

Закладка «УСО» подобна закладке «УСД» и также состоит из двух частей: панели, на которой можно добавить/удалить УСО и панели редактирования параметров УСО. Параметры УСО, в свою очередь, состоят из:

- «Название» задается пользователем название УСО;
- «Тип» выбирается тип используемого УСО, например: GSM CSD если тип УСО неизвестен, то выбирается GSM CSD;
- «Адрес устройства» находится в диапазоне 101-199 (см. документ «Система диспетчеризации» в папке DOC);
- «№ телефона» указывается номер телефона УСО;
- «Основной УСД» в этой строке устанавливаются связи между УСО и УСД. Нужно **обязательно** указать то УСД, с которым будет устанавливаться связь;

|  | 460 11.04.16 14:34:41 Администратор Изм. знач. аварийного датчика | Знаменская 2                                                                                                    |                  |                                         |   |
|--|-------------------------------------------------------------------|----------------------------------------------------------------------------------------------------|------------------|-----------------------------------------|---|
|  |                                                                   |                                                                                                    | Знаменская 2 С-1 | Р (Па) газа выше нормы                  | н |
|  | 461 11.04.16 14:34:41 Администратор Изм. знач. аварийного датчика | Знаменская 2                                                                                                    | Знаменская 2 С-1 | Р (Па) газа ниже нормы                  | Н |
|  | 462 11.04.16 14:34:41 Администратор Изм. знач. аварийного датчика | Знаменская 2                                                                                                    | Знаменская 2 С-1 | Загазованность котельной                | Η |
|  |                                                                   | Знаменская 2                                                                                                    | Знаменская 2 С-1 | Пожарная сигнализация                   | н |
|  |                                                                   | Знаменская 2                                                                                                    | Знаменская 2 С-1 | Отказ теплогенератора                   | H |
|  |                                                                   | Знаменская 2                                                                                                    | Знаменская 2 С-1 | Тревога охранной сигнализации           | Н |
|  |                                                                   | Знаменская 2                                                                                                    | Знаменская 2 С-1 | Peseps Nº1                              | Н |
|  |                                                                   | Знаменская 2                                                                                                    | Знаменская 2 С-1 | Peseps Nº2                              | Н |
|  |                                                                   | Знаменская 2                                                                                                    | Знаменская 2 С-1 | Резерв №3                               | н |
|  |                                                                   | Знаменская 2                                                                                                    | Знаменская 2 С-1 | Низкая Т(°С) помешения                  | Н |
|  |                                                                   | Знаменская 2                                                                                                    | Знаменская 2 С-1 | Нарушение электроснабжения              | Н |
|  |                                                                   | Знаменская 2                                                                                                    | Знаменская 2 С-1 | АК разряжен                             | Н |
|  |                                                                   | Знаменская 2                                                                                                    | Знаменская 2 С-1 | Авария насоса                           | Н |
|  |                                                                   | Знаменская 2                                                                                                    | Знам. 2 УСПИ-2 3 | Текущие показания, м <sup>3</sup> Сч №1 | Н |
|  |                                                                   | Знаменская 2                                                                                                    | Знам. 2 УСПИ-2 3 | Текущие показания, м <sup>3</sup> Сч №2 | Н |
|  |                                                                   | Знаменская 2                                                                                                    | Знам. 2 УСПИ-2 3 | Текущие показания, м <sup>з</sup> Сч №3 | Н |
|  |                                                                   | Знаменская 2                                                                                                    | Знам. 2 УСПИ-2 3 | Серийный номер Сч Nº1                   | Н |
|  |                                                                   | Знаменская 2                                                                                                    | Знам 2 УСПИ-2 3  | Сепийный номер Су Nº2                   | н |
|  |                                                                   | 463 11.04.16 14:34:41 Администратор Изм. знач. аварийного датчика<br>464 11.04.16 14:34:41 Администратор Изм. знач. аварийного датчика<br>465 11.04.16 14:34:41 Администратор Изм. знач. аварийного датчика<br>466 11.04.16 14:34:41 Администратор Изм. знач. аварийного датчика<br>467 11.04.16 14:34:41 Администратор Изм. знач. аварийного датчика<br>468 11.04.16 14:34:41 Администратор Изм. знач. аварийного датчика<br>469 11.04.16 14:34:41 Администратор Изм. знач. аварийного датчика<br>470 11.04.16 14:34:41 Администратор Изм. знач. аварийного датчика<br>471 11.04.16 14:34:41 Администратор Изм. знач. аварийного датчика<br>472 11.04.16 14:34:41 Администратор Изм. знач. аварийного датчика<br>473 11.04.16 14:34:41 Администратор Изм. знач. аварийного датчика<br>474 11.04.16 14:34:41 Администратор Изм. знач. аварийного датчика<br>475 11.04.16 14:34:41 Администратор Изм. знач. аварийного датчика<br>476 11.04.16 14:34:41 Администратор Изм. знач. аварийного датчика<br>477 11 04 16 14 34 41 Anweller That Day SHAU ARADIMATO BATUMCA |                  |                                         |   |

рис. 17

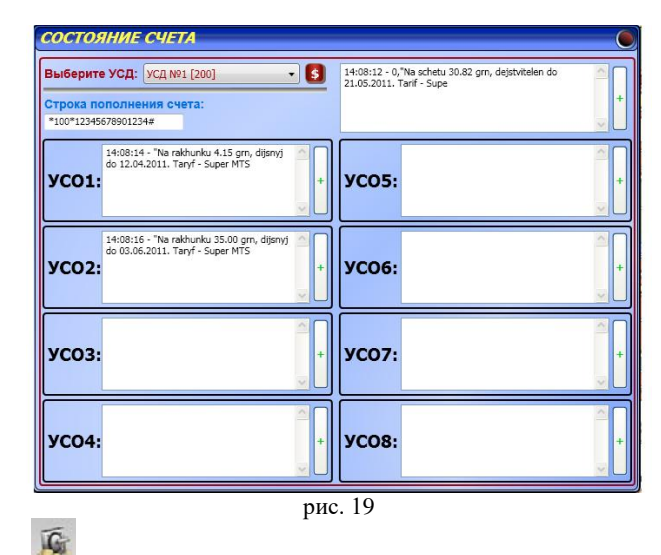

Кнопка вызывает окно (рис. 19) проверки / пополнения счета устройств связи подключенных к ПО.

Для проверки состояния счета необходимо выбрать соответствующий УСД и нажать кнопку «\$». После опроса в каждом поле будет помещена информация о состоянии счета каждого устройства подключенного через данное УСД. Следует обратить внимание на то, что обновление информации о состоянии счета УСО происходит после сеанса связи с ним.

Пополнение счета происходит при заполнении «Строки пополнения счета» данными скретч-карты выбранного оператора и нажатии кнопки «+» напротив устройства, счет которого должен быть пополнен. Следует отметить, что пополнение счета удаленного устройства сложная процедура, требующая определенного времени, при выполнении которой

объект и датчик, снова нажать кнопку «Добавить» и т.д. Для аннулирования результатов необходимо выбрать объект и дагник нажать «Добавить», потом опять выбрать другой график будет выведен другим цветом. Для того что бы сравнить датчики разных объектов, выбрать другой датчик из выпадающего списка «Датчик» и нажать кнопку «Добавить», что бы вывести на одном графике разные датчики одного объекта, то надо не меняя объекта записанных событий в базе данных и соответственно количество точек на графике. Для того и нажать кнопку «Добавить». Цифра в скобках на кнопке «Добавить» обозначает количество (объект, название датчика, тип линии на графике и временной интервал), задать их значения Для вывода необходимо выбрать из выпадающего списка требуемые критерии

- интервал.
	- $\cdot \mathcal{L}$  $\cdot_{\mathfrak{C}}$ ;кинип,

 $\overline{v}$ 

- $\cdot$  7 Датчик;
- оорскі: ΞL
- осуществляется по следующим параметрам в любой комбинации:

графика с информацией об активности датчиков за истекшие периоды. При этом вывод доная атвлетруи выпосового) датчика. Пользователю дается возможность осуществлять вывод йілннэатээрипох иги (отонтэфляд, илд) эмнкотэоэ – танидер аэо дваертный моничественный Изменение состояния дамитско, сохраняются в виде графиков, где ось абсцисс это

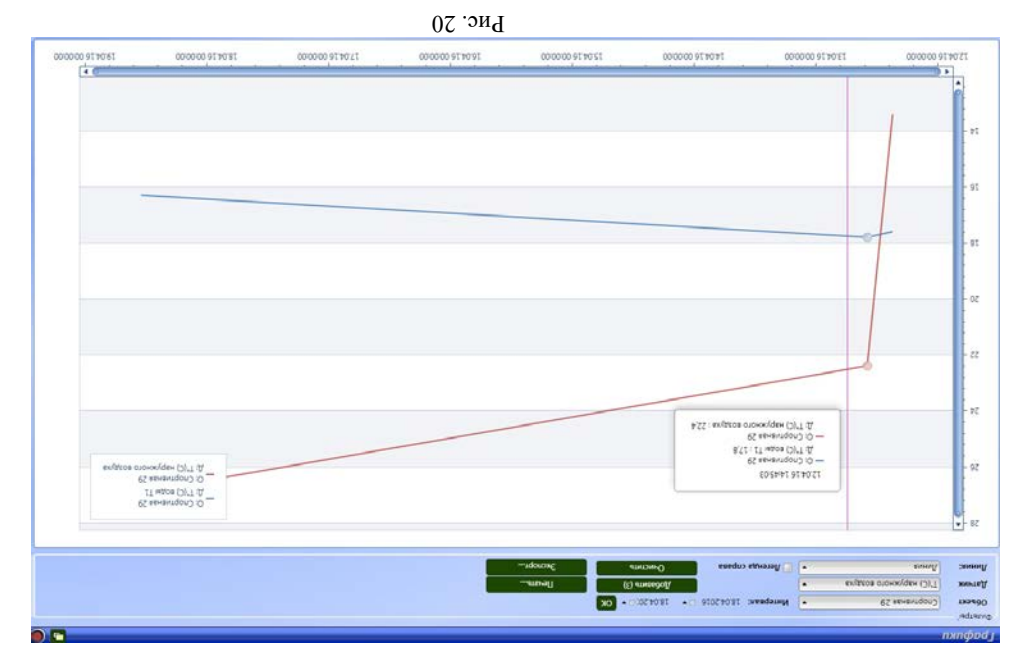

Кнопка <sup>говое</sup> вызывает окно просмотра архива в графическом виде (рис. 20)

выполняющем процедуру, т.е. пополнение производится на свой страх и риск. ответственность за потерю денежных средств при пополнении счета лежит на лице, счет, не прибегая к описанной процедуре, то необходимо прибегнуть к ней. Вся пополнения полностью автоматизирована быть не может. Если есть возможность пополнить могут быть зафиксированы ошибки, невидимые для оператора. Поэтому процедура

- «Адрес устройства» в этой графе указывается адрес, присвоенный устройству.
	- «Описание устройства» в этой графе указывается назначение устройства заводской установкой.
- «Идентификатор» номер, присвоенный каждому типу пультов. Является архиве в качестве названия поста (объекта).
- «Название устройства» надпись, помещенная в этой графе, будет фигурировать в На панели «Информация о ПСИ» редактируются параметры ПСИ, которые состоят из:

Удалить ПСИ из списка можно с помощью кнопки «Удалить».

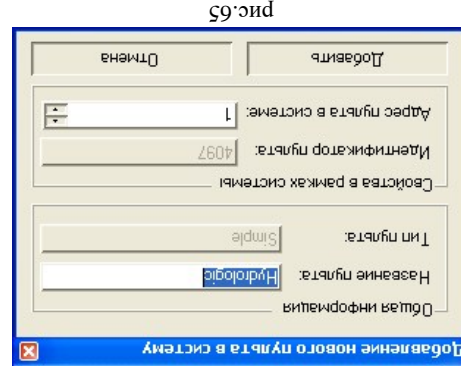

сдержатель (ристория информация о парагите и его свойства в рамках системы (ристоб).

При нажатии кнопки «Добавить из списка» появляется окно, на котором Добавить пульт в список можно с помощью меню «Спряволники» - « Типы ПСИ» (рис. 72). файла (кнопка «Добавить из файла») при условии, что этот пульт создан редактором пультов. (кнопка «Добавить из списка»), если в списке нужного пульта нет, то он добавляется из При добавлении ПСИ запрашивается его тип, который выбирается из списка

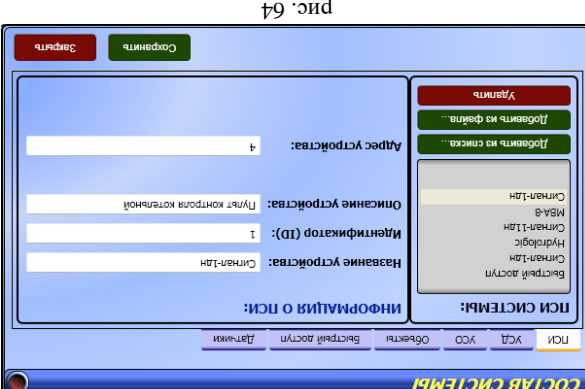

 $\epsilon$ 

числе и к редактору персонала. Следующий по уровню доступа – *инженер*. Он имеет доступ к «Опциям» в окне «Настройки программы». *Пользователи* **не имеют** доступа к настройкам и конфигурации программы.

## **1.4 Состояние счета**

См. разделел «Руководство пользователя. Описание интерфейса программы». Аналогично нажатию кнопки «Баланс» рис.19.

## **1.5 Смена**

В окне «Смена » выбирается время смены дежурного персонала относительно времени суток (рис.62).

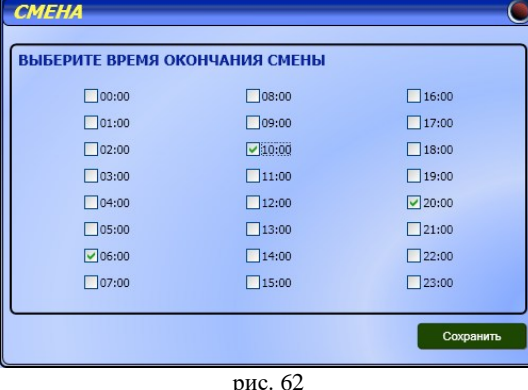

При необходимости можно установить несколько временных интервалов для смены дежурного персонала. После внесенных изменений нажать кнопку «Сохранить» для запоминания отредактированных данных. После этого в выделенные временные промежутки будет автоматически всплывать окно смены дежурного персонала (рис. 63) с требованием выбрать пользователя и ввести пароль доступа.

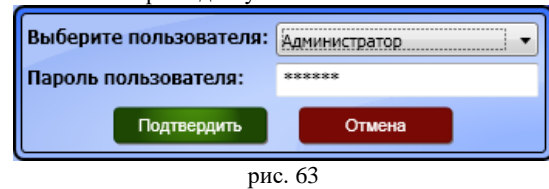

Все изменения дежурного персонала сохраняются в архиве. Действия оператора с интерфейсом программы также фиксируются в архиве.

#### *2. Меню «Система»*

## **2.1 Состав системы**

## *2.1.1 ПСИ (Пульт Сбора Информации)*

В закладке «ПСИ» составляется таблица всех подключенных пультов (рис. 64). На панели «ПСИ системы» отображается список устройств, используемых в системе в качестве ПСИ.

построения графиков нажать кнопку «Очистить», все фильтры будут сброшены, система координат очищена и подготовлена к новому построению. Графики можно распечатать, нажав кнопку «Печать» или сохранить в pdf-файл, нажав «Экспорт». Если не задать временной интервал, то будет выведена информация за текущие сутки.

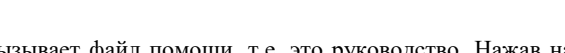

Кнопка **СТАНКА** вызывает файл помощи, т.е. это руководство. Нажав на кнопку выход можно выйти из программы, отключив мониторинг.

### *3.3. Отображение текущей информации.*

Текущая информация о состоянии датчиков выводится в наглядном сокращенном виде на карте территории, на которой расположены объекты (рис. 21), и индивидуально по выбранному посту - в левой части рабочего окна на панели детальной информации, связанной с картой.

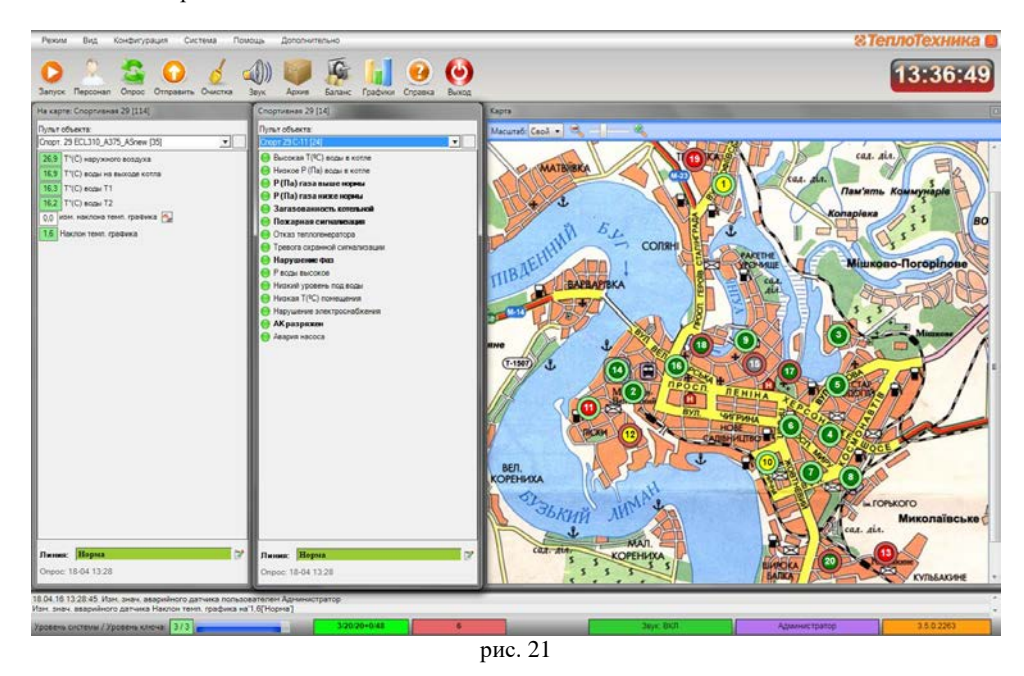

Выбор поста можно осуществлять непосредственно с помощью мышки, нажимая на соответствующее мнемоническое изображение котельной на карте или выбрав необходимый пульт из выпадающего меню.

Мнемонические изображения котельных на карте имеют вид, показанный в Таблице 1. С их помощью отображается сводная информация о состоянии датчиков котельной и о состоянии связи. Если связь нарушена, то фиксируется последнее достоверное состояние датчиков. Состояние датчиков и связи отображается изменением соответствующих полей мнемонического изображения. Чтобы отобразить детальную информацию по объекту, необходимо нажатием левой клавиши мышки выделить выбранное мнемоническое изображение на карте, при этом объект выделяется полупрозрачной рамкой.

7 вдипов Г

## $O(7 \text{ smin} \cdot \text{C})$ : Тасланки следующим о $O$ разом (Та $O(1)$

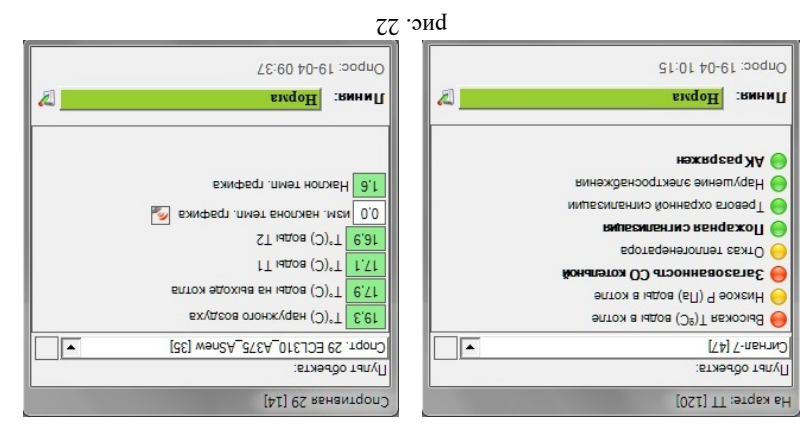

аналоговые (характеризуются текущим значением).

обрязом: жирным пприфлом огображаются критические даминия и датчином - обычные. Датчики могут быть дискретными (возможные состояния: активное/неактивное) или

). 22 датчиков поста (рис. и следующим датчиков отображаются в соответствии с приорителии с приоритетом с

На панели детальной информации расположены индикаторы состояния всех

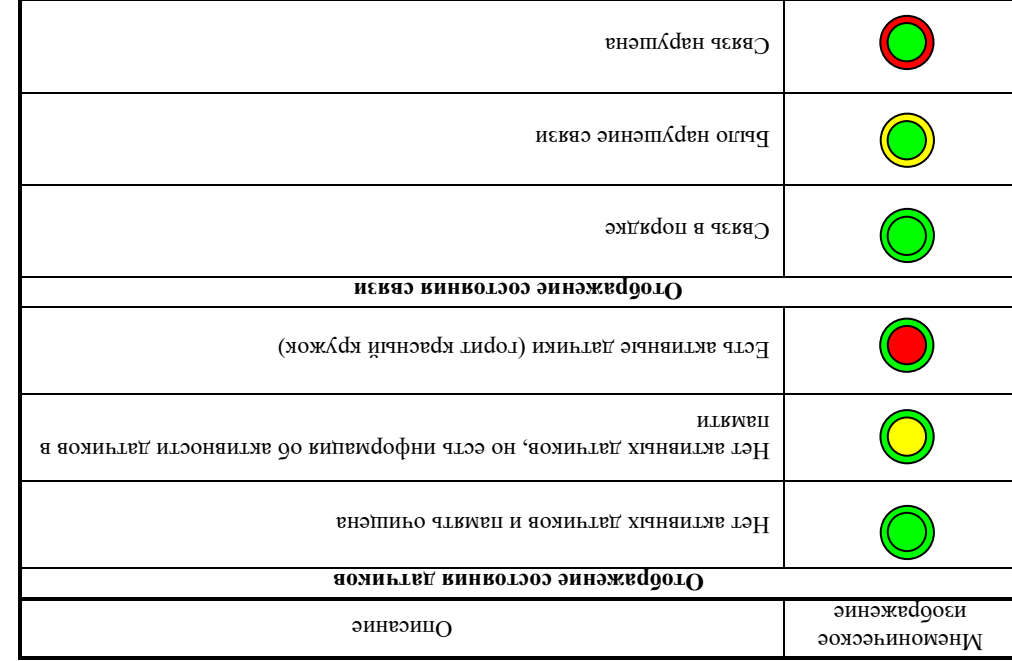

1 Таблица

ются кнопки «Добавить», Для составления и редактирования списка использу я «ативь» и меню «Нформация о пользователе и меню меню меню меню и меню «Чинвад» и окне панели «Пользователи» появляется запись «Новый пользователь»: Выбрав с помощью мэжом «инии запись «Новый пользователь» в меню «Информация о пользователе» можем редактировать имя в списке, Ф.И.О., пароль для доступа в систему (если пароль не указать, он проверяться не будет) и уровень доступа Высший уровень доступа имеет . Администратор допущен к изменению всех типов и видов настроек, в том *Администратор*

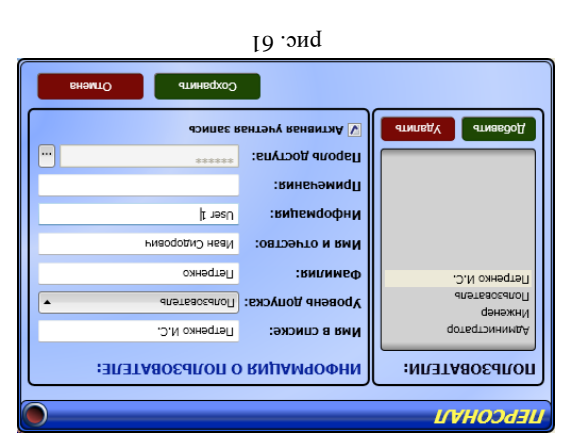

вступают в силу.

**Персонал 1.3** но сине «Персонал» (рис. 61) составляется список лип, обученных и допущенных к

Кнопки «Разместить объект» и «Удалить объект» соответственно добавляют или

09 гонд

удаляют объекты на карте. Добавить объектов больше, чем указано в редакторе справолников (женю «Система») нельзя. Объекты расставляются на карте с помощью манипулятора типа «мешпь» пфи необходимости можно изменить пи измениятий и максимальный масштаб карты. Выход из редактора карты осуществляется по нажатию кнопки «Ок». При я, в внесенные изменения и вынета подели оторых институтанования изменения

». «III – дэгтэпэмД» ОП оннваодидтэннмид и эжоортэн ,оннваогапопэн

<sub>N</sub>акс<sup>, касштар: X2</sup> LIJar Macurada: 0.005 NA Officeli<sup>a</sup> mespo<sup>q</sup>/:D Изображение карты: **CBOÑCTBA KAPTЫ:** Удалить ооъект

ДЕИСТВИЯ: ।वाक्ष्य तठा प्राचीन

## *1.1.3. Оборудование (рис.59)*

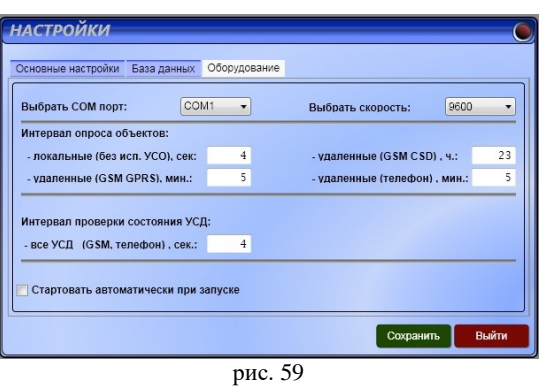

Закладка «Оборудование» дает возможность выбрать используемый СОМ-порт (рекомендуется СОМ – 1 или СОМ – 2) и скорость передачи данных в системе «Сигнал – Диспетчер-III» (рекомендованная скорость 9600).

С помощью панелей «Интервал опроса объектов» и «Интервал проверки состояния УСД» устанавливаются все временные интервалы, необходимые для работы системы «Сигнал – Диспетчер-III» в целом:

- «Интервал опроса объектов»:
	- o локальные временной интервал между двумя запросами ПСИ подключенными локально, т.е. непосредствено к ПК через ПКП-104, значение по умолчанию – 4 сек;
	- o удаленные временной интервал между двумя запросами удаленного ПСИ, с точки зрения проверки состояния связи. Это время влияет на стоимость услуг мобильной и телефонной связи (**чем чаще опрашивать пульт, тем достовернее состояние связи с пультом, но дороже стоимость**), значение по умолчанию – 23 часа;
- «Интервал проверки состояния УСД» временной интервал между двумя запросами. УСД с точки зрения наличия срочных сообщений, значение по умолчанию – 4 сек;

Пользователь также может включить/выключить режим автоматического старта опроса объектов и проверки состояния УСД при запуске программы.

Флажок, установленный в поле «Стартовать автоматически при запуске», запускает мониторинг объектов автоматически после загрузки ПО Диспетчер-III, рекомендуется для диспетчерских, в которых происходит автономная работа программы без участия персонала.

## **1.2 Редактор карты**

Редактор карты (рис.60) представляет собой окно, в котором можно изменить внешний вид карты, нажав кнопку «Загрузить изображение». Пользователь может загрузить рисунок в формате «JPG», который будет выполнять функции карты. Некоторые карты и рисунки, поставляемые вместе с программой, находятся в папке «МАР» в том же каталоге, где находится сама программа.

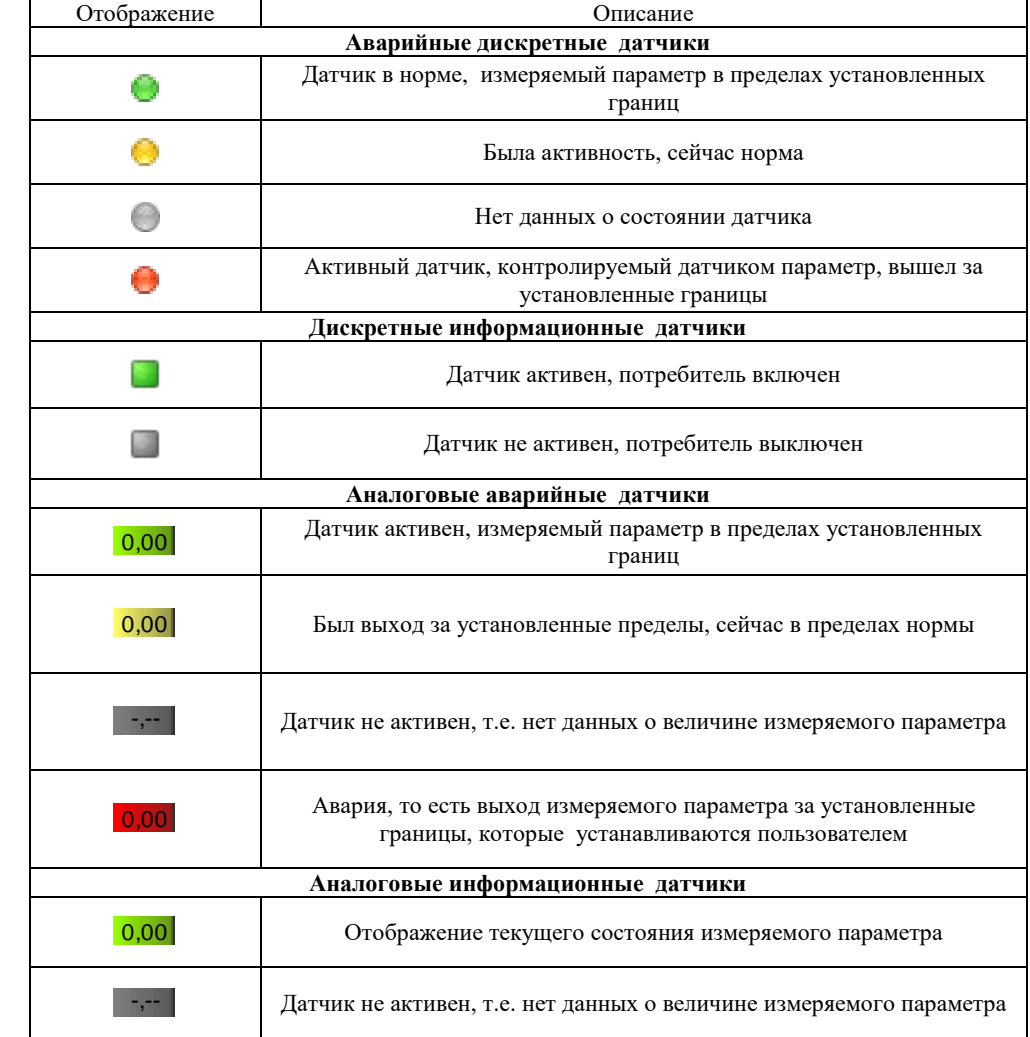

На панели детальной информации, кроме состояния датчиков, могут быть элементы управления оборудованием объектов (зависит от выбранного ПСИ), внешний вид и описание см. Таблица 3, а также отображается состояние связи («Линия»), дата и время последнего опроса объекта («Опрос») и контактная информация (адрес, телефон и пр.) Контактная информация может быть скрыта для освобождения дополнительного места на рабочем столе, для этого нажимается иконка .

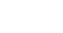

рис. 58Coxpaнить Выйти [lposebwite emel 80 Server: |localhost\sqlexpres pctivite itahawetha IOCSTDS\1SOUTPDIESS свась разрі таннич; Эсновные настройки База данных Оборудование **ИЗИОНТА** 

#### выпадающего списка.

В закладку «basa данных» входят настройки, обеспечивающие работу с базой ланных программы. В строке «Путь к базе данных» необходимо указать путь к серверу, на кванится на серверноля сервер правило, сервер баз данных хранится на локальном компьютере и имеет путь по умолчанию localhost/sqlexpress). Если база данных я месту, где по достренном сервере, то для доступа и ней необходимо указать путь к месту, где этого не хранится. Для этого необходимы открывшемся окне по стать в для окне (рис. 58) в поле «Server» ввести путь к серверу баз данных, например: РКОСАДИМЕКУ (Д. Р. S. P. P. P. P. P. P. P. P. P. P. P Поле с именем базы данных изменять без необходимости не нужно. При нажатии кнопки «Проверить», устанавливается соединение с сервером баз данных, кнопка «Применить» о кинэнигоо сэд жиннег цохой занятного соединения о выдения и станичения с разой данных IIO Диспетчер-III работать не может, поэтому сохранить можно только корректные настройки. Также в закладке «База данных» можно отключить режим «Наблюдатель» убрав флажок в поле «Режим наблюдателя» и указав путь к локальной базе ланных Вилюнастся режим «Наблюдать» в меню «Система» - «Применить внешние Стиль отображения базы данных меняется в поле «Стиль отображения» в виде настройки».

 $\overline{2}$  гоис

CTMAb ACTO VISIa

Snqaqil rocernost/scriptcas

Основные настройки База данных Оборудование

COXDSHNLP BRINING

*) 57 База данных (рис. 1.1.2.*

rebaeb psspi VsHHPIX;

**ИЗИОНТОМКИ** 

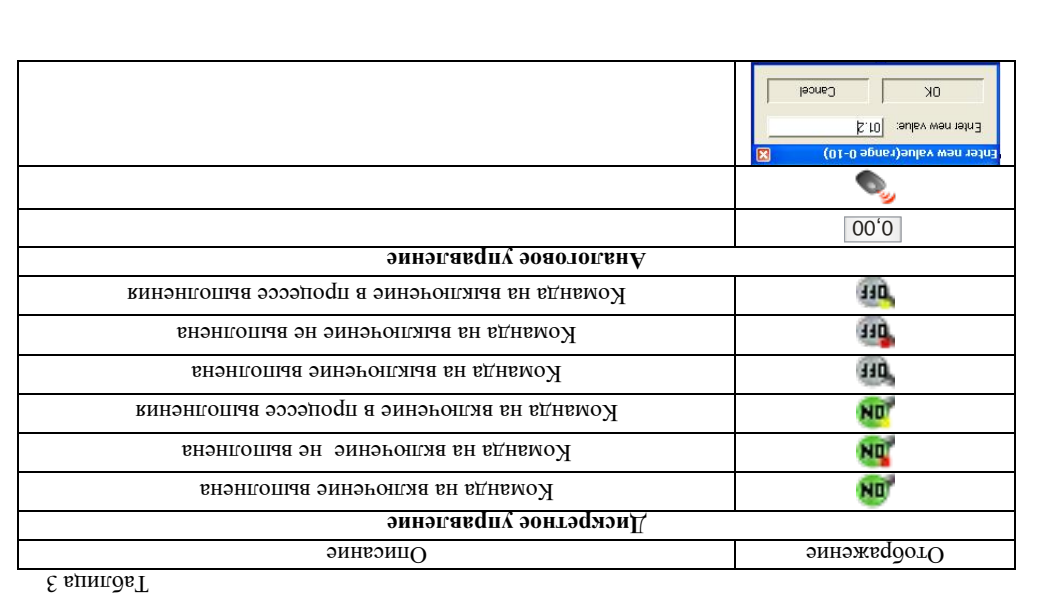

*д з четоки строите строитуся стативно годи* 

 $C$ трока статуса (рис. 23) содержит в себе (слева направо):

прогресс выполнения операции (пауза, опрос и т.д.); •

количество объектов с активными датчиками (на красном фоне); •

 $52$  рис.

• Уровень системы/уровень ключа

• конфигурацию звука; • ператория оператор; • номер сборки программы.

 $\bullet$  слатистику системы (УСД/УСО/ПСИ);

Таблица 4

## **1. Меню «Конфигурация»**

## **1.1 Настройки**

*1.1.1. Основные настройки (рис.56)*

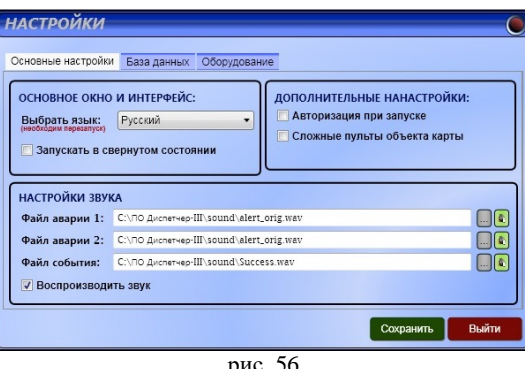

рис. 56

Закладка «Основные настройки» состоит из 3 панелей: «Основное окно и интерфейс», «Дополнительные настройки» и «Настройки звука».

Панель «Основное окно и интерфейс» позволяет сменить язык интерфейса окон программы, а также включить/выключить запуск программы в иконифицированном виде.

Панель «Дополнительные настройки» позволяет включить/выключить авторизацию пользователя при запуске программы и отображение «сложных» пультов на «объекте карты». «Сложный» пульт – это пульт созданный с помощью графической подложки, например: мнемосхема объекта, фотография котельной и т.п.

Панель «Звук» служит для настроек звукового оформления. Пользователь может включать/отключать флажок «Воспроизводить звук», а также сменить и проверить звуковые файлы, которые будут проигрываться программой при активизации одного или нескольких датчиков. Программа использует звуковые файлы типа WAV. Файл аварии 1 используется при активизации датчиков с низким приоритетом (на панели детальной информации отображаются обычным шрифтом); Файл аварии 2 – при активизации датчиков с высоким приоритетом (на панели детальной информации отображаются жирным шрифтом); Файл события – при открытии всплывающих окон.

## **II. РУКОВОДСТВО ПО УСТАНОВКЕ**

## **1. Общие сведения**

Программа поставляется на компакт-диске. На установочном диске содержится:

- инсталляционный модуль Setup\_3.5.0.22xx.exe, в папке Build  $3\_5\_0$ ;
- база данных Microsoft SOL Server 2008, в папке Microsoft SOL Server (версия для х86 и х64 (устанавливается одна в зависимости от разрядности операционной системы);
- файл readme.txt с описанием порядка установки;
- папка CP210x VCP Windows с драйвером моста USB/COM.
- набор эксплуатационной документации (папка «DOC»).

Для надежной работы программы и обеспечения заявленных временных характеристик рекомендуется использовать аппаратное обеспечение, минимальная конфигурация которого указана в Таблице 3.

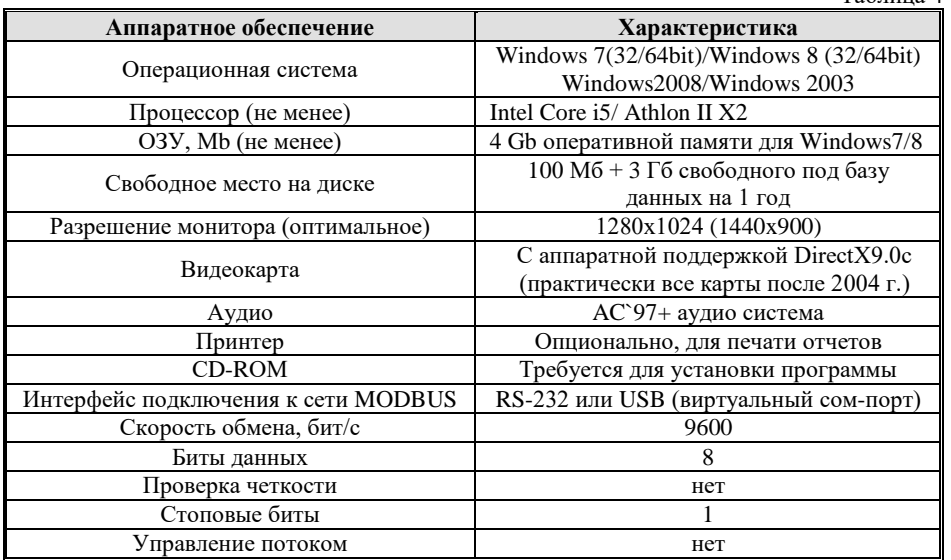

## **2. Порядок установки**

Инсталляция системы состоит из установки нескольких основных частей. Эти части желательно устанавливать в том порядке, в котором они описаны. Подразумевается, что операционная система уже установлена на РС и здесь не рассматривается:

2.1 *Инсталляция Microsoft SQL Server 2008*. Запустить файл SQLEXPR\_x86 для 32-разрядной или SQLEXPR\_x64 для 64-разрядной операционной системы из папки Microsoft SQL Server 2008 с правами админа на данном компьютере.

2.2 В разделе «Планирование» нажать пункт «Средство проверки конфигурации» (рис. 24):

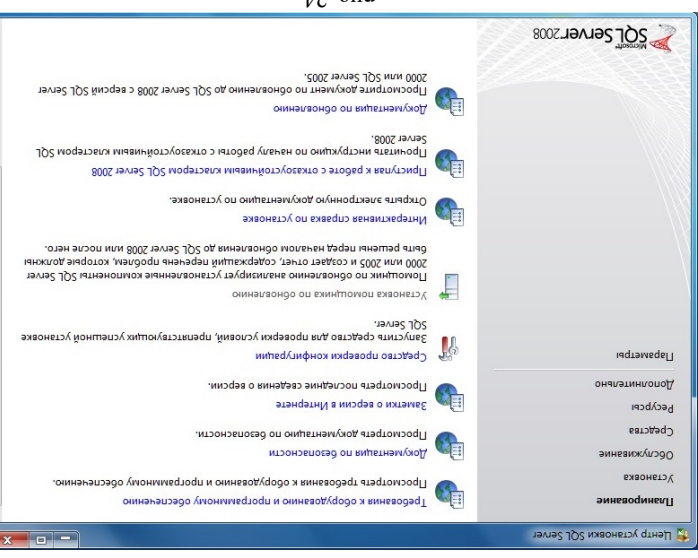

рис. 24

Нажать кнопку «Показать подробности» и убедиться, что все проверки 2.3

успешно пройдены. Если будут обнаружены какие-то проблемы, то необходимо их устранить и заплелы данное окновому кнопкой «Включить завово». Затем закрыть данное окно кнопкой «ОК» (рис. 25):

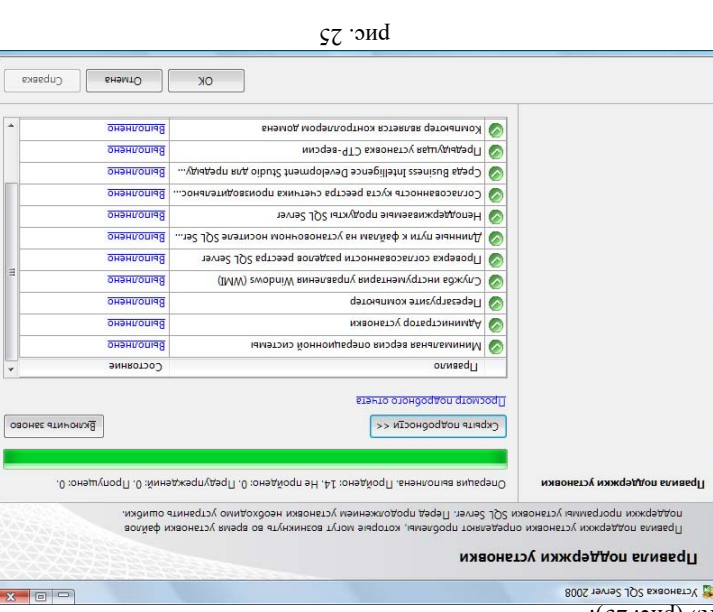

## **УРАЦИЯ ПРОГРАММЫ . НАСТРОЙКА И КОНФИГ III**

не этом разделе описываются настройка и конфигурирование всех функций и элементов системы. Если Вы не являетесь администратором данной системы, то этот раздел можете пропустить. Система «Сигнал – Диспетчер-III» позволяет производить настройку и требованиями. Настройка параметров конфигурации в соответствии с Вашими задачами пяраметров конфигурации системы – иногоступеннатый процесс, требующий общего понимания концепции системы в целом. Прежде чем приступать к работе с системой, агается, что произвести последовательную настройку ее конфигурации. Предполагается, что все устройства, входящие в систему, настроены и включены. Настройства, устройств должны быть выполнены согласно их эксплуатационной документации.

в меню программы имеют иерархическую структуру и сгруппированы в меню слосе do инипондиэго «емэтэнЭ» и «кишедутифной»:

- *Меню «Конфигурация» 1.*
- **Настройки 1.1.**
- Основные настройки 1.1.1.
- 1.1.2. База данных
- эннваодудование
- **Редактор карты 1.2.**
- **Персонал 1.3.**
- 
- **Состояние счета 1.4.**
- **1.5. Смена**
- *Меню «Система» 2.*
- **Состав системы 2.1**
- ПСИ (Пульт Сбора Информации) 2.1.1
- УСД (Устройство Связи Диспетчера) 2.1.2
- 2.1.3 УСО (Устройство Связи Объекта)
- 
- Объекты 2.1.4 2.1.5 Быстрый доступ
- 2.1.6 Датчики
- **Работа с архивом 2.2**
- **Справочники 2.3**
- 2.3.1 Типы ПСИ
- **Применить внешние настройки 2.4**
- **Создать копию 2.5**
- **Восстановить копию 2.6**

Каждая группа настроек отображается в собственном окне. Доступ к настройкам в зависимости от их роли, указанной в окне «Персонал». осуществляется персоналом Bucuun уровень доступа имеет *одминистратор Администратор допушен к изменению* инисл достипи и выстроек. Следующий по уровню доступа – инженер. Он имеет доступ к «Настроикам» и «Состоянию счета» в меню «Конфигурация» и «Работе с архивом» и доступа к **не имеют** *Пользователи* . «Создать и восстановить копию» в меню «Система»

. настройкам и конфигурации программы

3.6 При успешном окончании процесса создания базы данных утилита выдаст сообщение «База данных создана успешно» (рис. 55), нажмите кнопку «Ок» и «Закрыть» для выхода из утилиты по созданию\настройки базы данных:

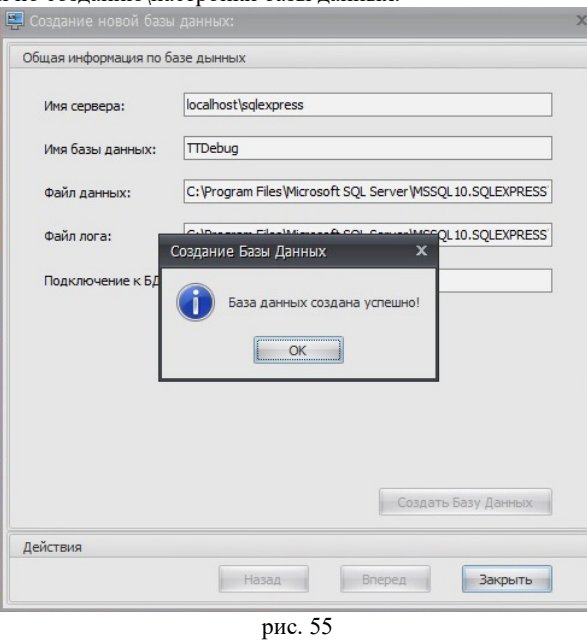

3.7 На этом установка пакета программ завершена. ПО Диспетчер-III готово к первому запуску.

2.4 Нажать на раздел «Установка» и затем пункт «Новая установка изолированного SQL Server или добавление компонентов к существующему экземпляру» (рис. 26):

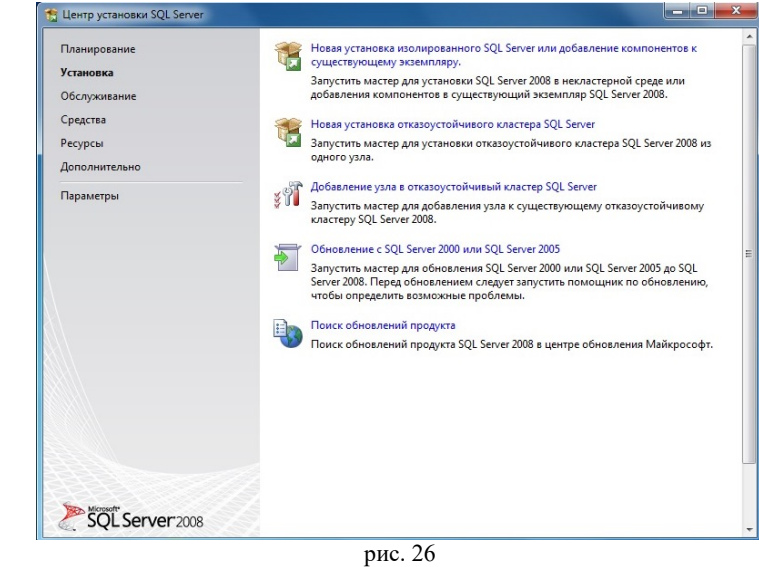

2.5 Нажать кнопку «Показать подробности» и убедиться, что все проверки успешно пройдены:

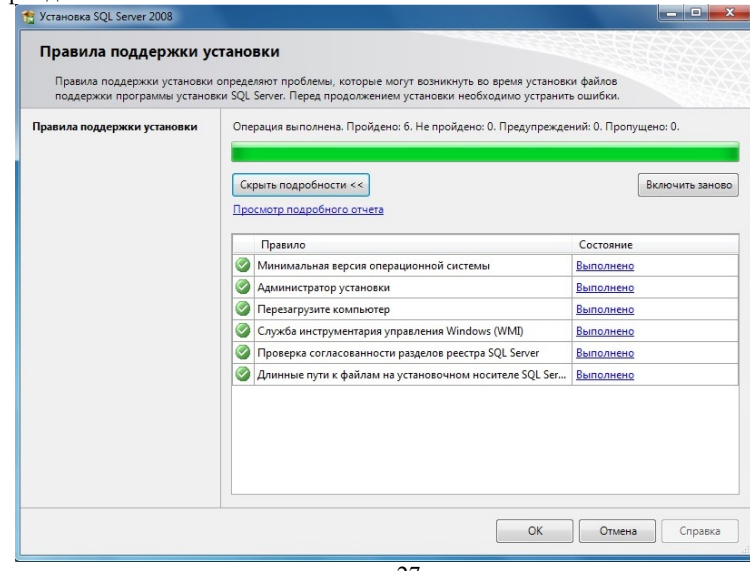

рис. 27

 $\cdot$ ( $Lz$ 

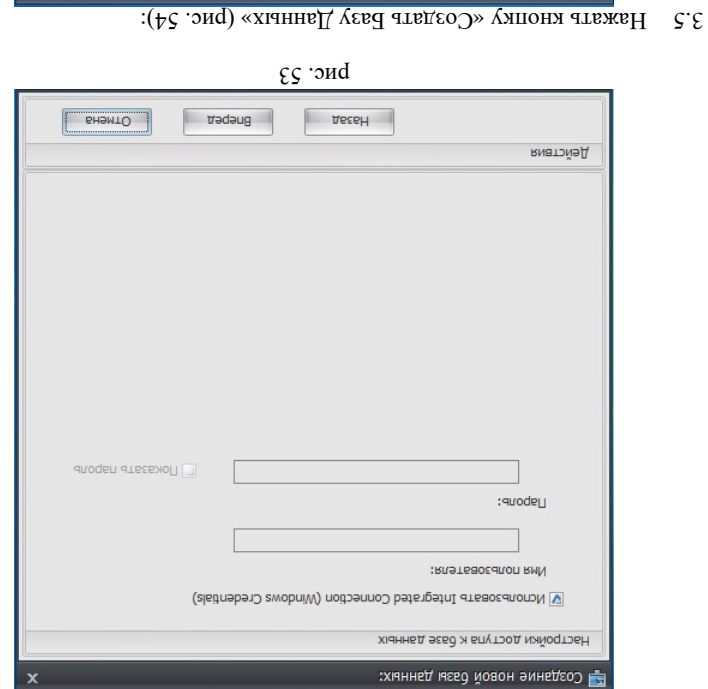

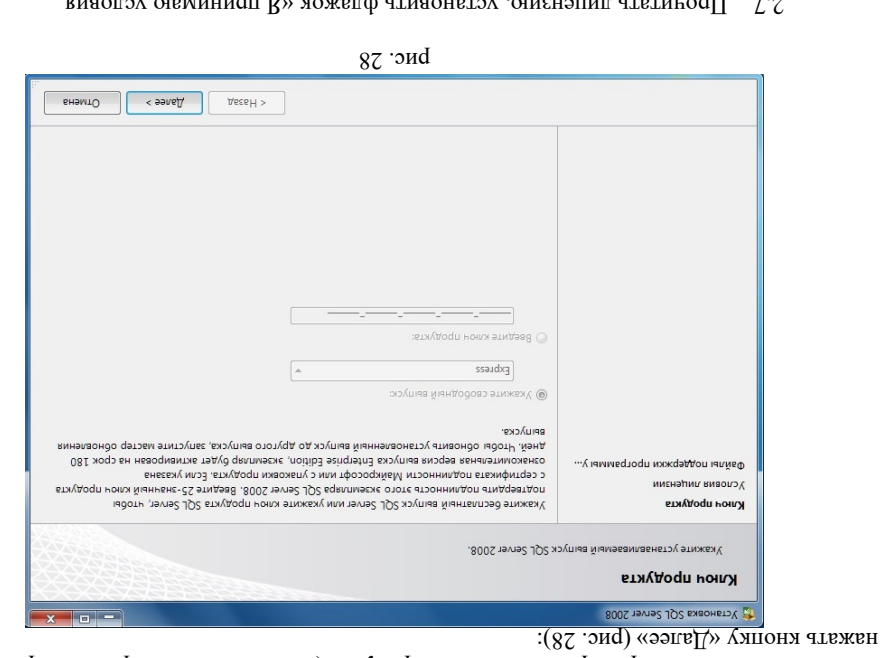

дели однида орняблены какие-то проблемы, то необходимо их устранить и запустить повторную проверку кнопкой «Включить заново». Затем нажать кнопку «ОК» (рис.

 $2.6\,$  Ввести приобретенный ключ продукта (для бесплатной версии не требуется) и

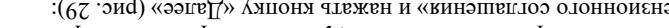

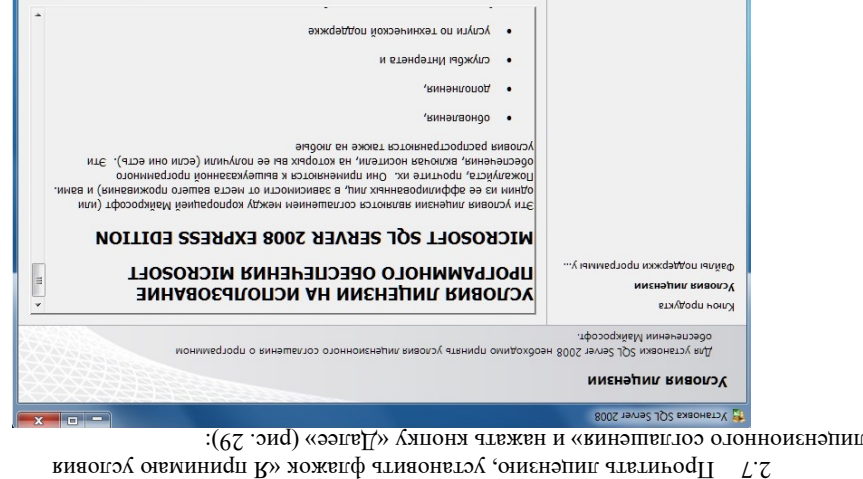

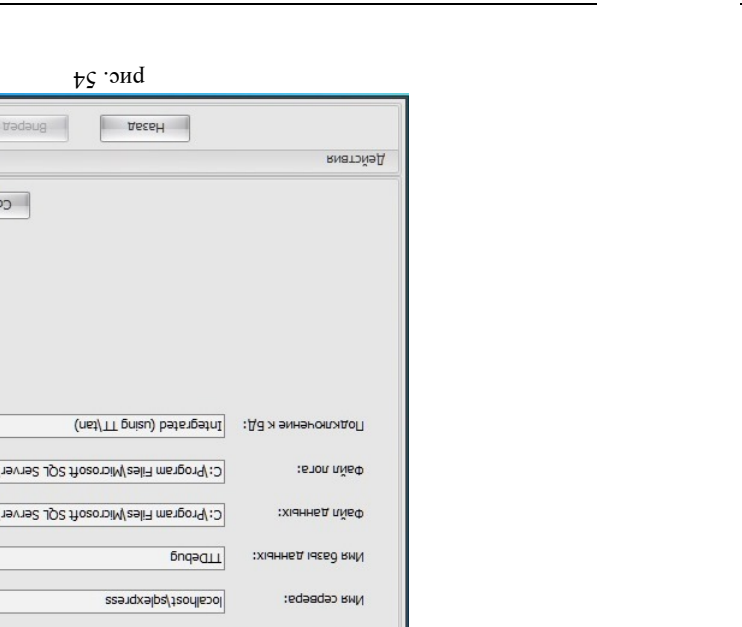

Общая информация по базе дынных - создание новой базы данных: PHAWIO

E  $\epsilon$ 

 $\leq$  as  $\sqrt{2}$ 

 $VeeeH >$ 

рис. 29

В Иннимаю условия лицензионного соглашения.

БНЭМТО

**хіанны**Д үєвд атвда

SSENGTO'S'0T TOSSM SSEN AND SOFEXIMATERS

## **& ТеплоТехника**

## **3. Настройка базы данных**

3.2 Запустить утилиту для создания базы данных «Настройка БД», нажать кнопку «Создать Базу Данных» рис. 51:

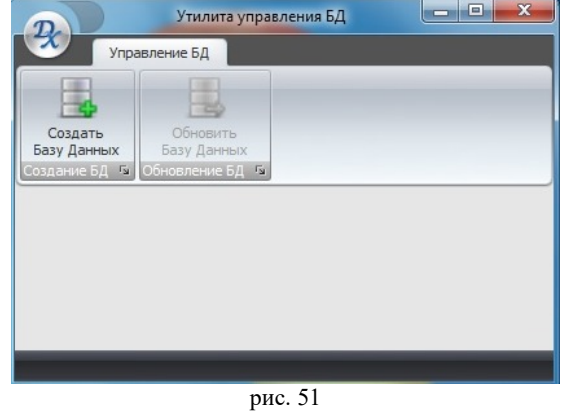

3.3 Установить флажок «Автоматическая установка», при этом пропишутся данные в полях «Название сервера», «Имя базы данных» и пути для файлов данных и лога (рис. 52) и нажать кнопку «Вперед»:

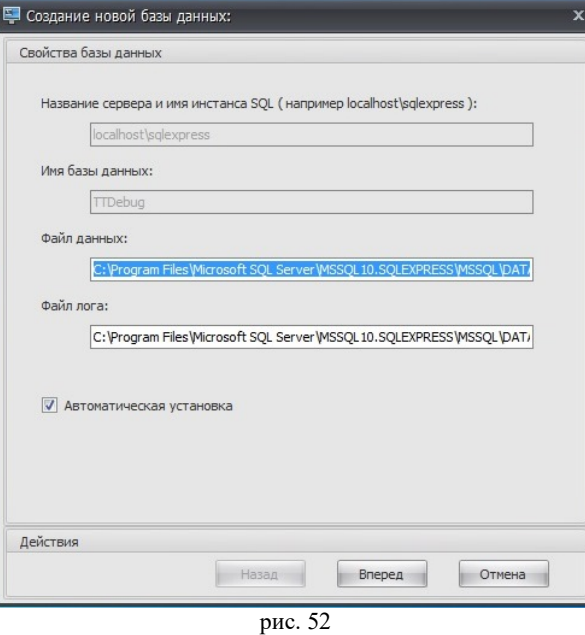

3.4 Установить флажок «Использовать Integrated Connection», нажать «Вперед» (рис. 53):

2.8 Нажать кнопку «Установить» (рис. 30):

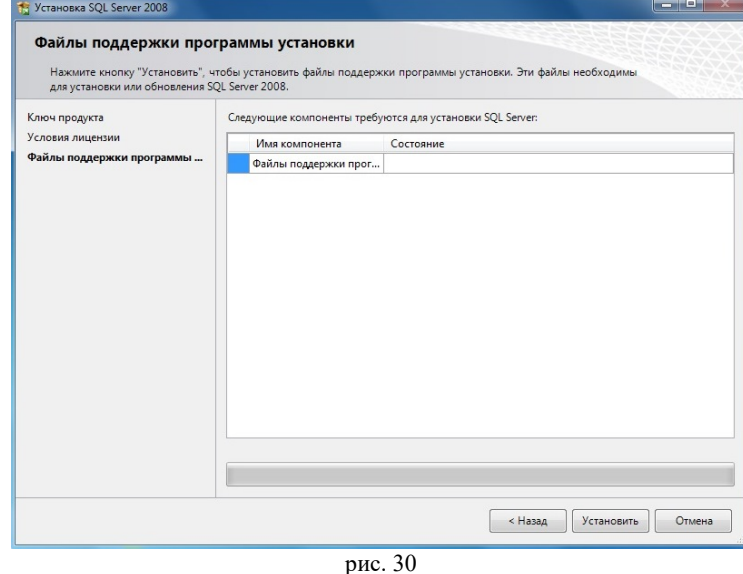

2.9 Нажать кнопку «Показать подробности» и убедиться, что все проверки успешно пройдены. Если будут обнаружены какие-то проблемы, то необходимо их устранить и запустить повторную проверку кнопкой «Включить заново». Затем нажать кнопку «Далее» (рис. 31):

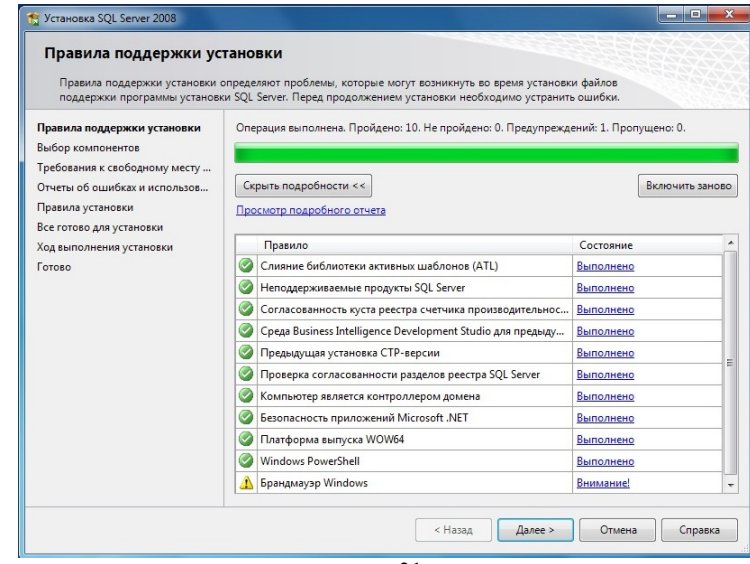

рис. 31

**Примечание.** Если появится **предупреждение** в строке «Брандмауэр Windows», то его можно проигнорировать – оно просто акцентирует Ваше внимание на том, что

 $\mathbf{x}$ 

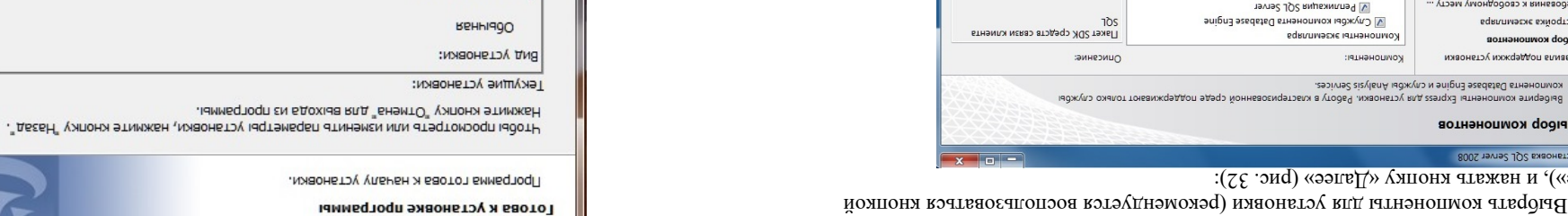

«Выделить все»), и нажать кнопку «Дал

Выбрать компоненты для установки (рекомендуется воспользоваться кнопкой 2.10

osoro l

ход выполнения установки

Настройка компонента Database

ребования к свородному месту ...

правила поддержки установки

Выбор компонентов 800S тэмэг JQ2 вхаоны X

Все готово для установи

конфигурания сервера

Настройка экземпляра

**B** bioop KOME

правила установки Этчеты об ошибках и использов...

рис. 32

(рис. Выбрать опцию «Экземпляр по умолчанию» и нажать кнопку «Далее» 2.11

 $VeeeH$ 

/neviesoix каналога матемали - C:\Program Files\Microsoft SQL Server\

SQLExpress

ssaudxg70S

других компьютеров (см. ниже).

Server с потребуется дополнительная настройка «Брандмауэра Windows» для доступа к SQL

 $\sim$ pjaingletsu ∴вишеємнела∪ **SVA:RMN** 

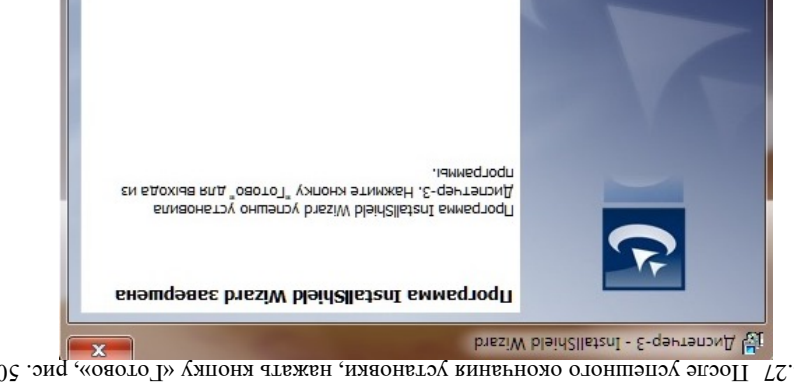

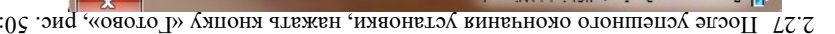

рис. 49

 $T$   $R$   $R$   $R$   $R$   $R$   $R$ 

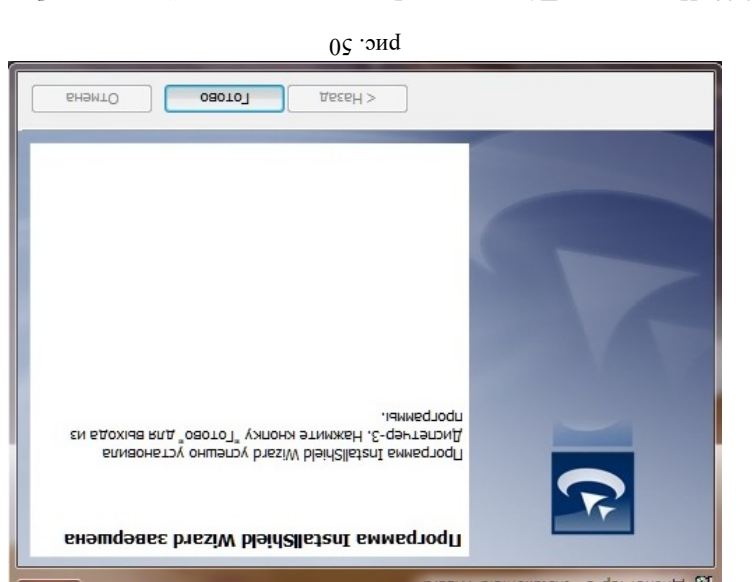

2.28 Инсталляция ПО закончена. Результатом успешной установки будет

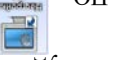

БНЭМТО

**VCTaHOBNTb** 

для на рабочем столе двух ярлыков с появляют для запусках собственно ПО и для на рабочем столе двух и ОП онновтой с<br>В наше доминант в столе двух ярлыков с постоле двух ярлыков на рабочем столе двух и ОП онновтой с как с п

запуска утилиты для создания/настройки базы данных.

CBegering o nonbsobatene:

C: VIO AMORTHOP-III

bissiW bleid2llstanI - E-qerrenovA visard

Папка назнания:

**REHHIPO** 

вршуск

karanor cnyw6 Reporting Services: C:\Program Files\M/crosoft SQL Server\MSRS10.SQLExpress

 $\sqrt{vec}$ 

Bepcua

C:\Program Files\Microsoft SQL Server\MSSQL10.SQLExpress

OTMena Onpaska

EqRnnMagne

идентификатор

 $\sim$ 

 $X$   $\boxed{0}$   $\boxed{0}$ 

cubseks

**SHAMTO** 

 $\leq$  aave $\neg$ 

C:/Program Files/Microsoft SQL Server/

 $55$  рис.

компоненты

ракция

Katanor SQL Server:

∑становленные экземпляры:

лдентификатор <u>э</u>кземпляра:

@ <sub>М</sub>ійеновэнней экзеишиаb:

онины мому оп дмолчание ⊙

Каталог общих компонентов: Bugenin Bce

Распространяемые компон

Общие функции

компоненты:

у Пакет SDK средств связи клиента SQL

08010

опі<mark>на д</mark>оХ

**Bce rotoso Ana ycran** 

Правила установки ∪тчеты оо ошиоках и использов... Hactpoñka cnyx6 Reporting Servi...

Настройка компонент

вотнэнопмох qodia8

Правила поддержки установки

**Бастройка экземпляра** SOOS 19V192 JOS 6X80HET2V

лэмэг 192 вдвллмэгж влд дотвимфитнэди и вми этйвдв 5

конфиц лефера сервера Требования к свободному месту ... **Бормия экземпляра** 

ния установки

2.24 *Инсталяция ПО Диспетчер-III*. Запустить файл Setup\_3.5.0.22xx.exe из папки Build 3\_5\_0. По умолчанию папкой для установки программы является C:\ПО Диспетчер-III. Нажимаем кнопку «Далее» и следуем указаниям мастера установки (рис. 47):

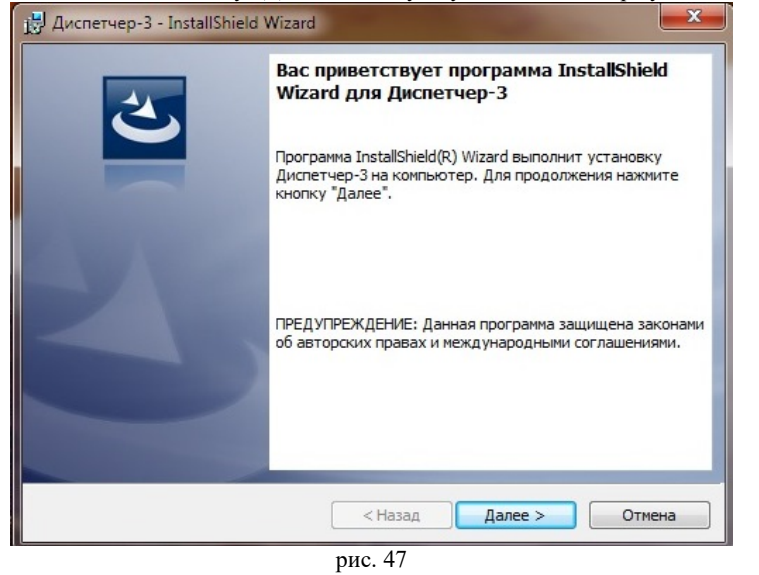

2.25 Прочитать лицензию, установить флажок «Я принимаю условия лицензионного соглашения» и нажать кнопку «Далее» (рис. 48):

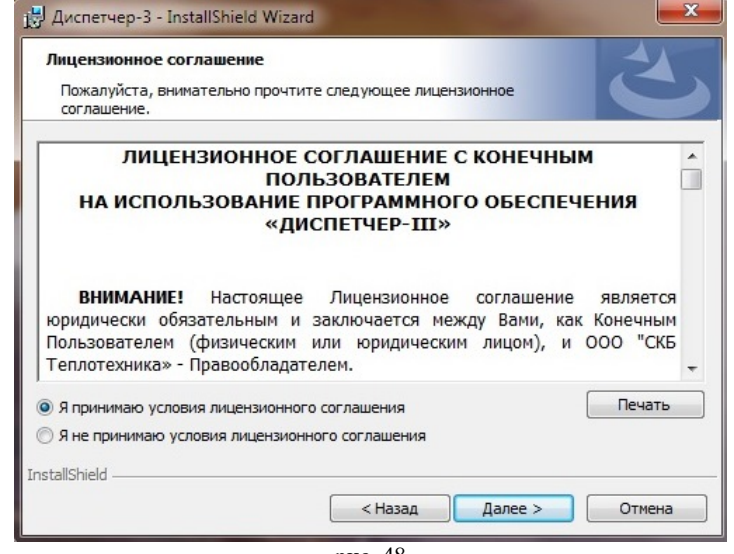

рис. 48

2.26 Программа готова к установке, нажать кнопку «Установить», рис. 49:

2.12 Нажать кнопку «Далее» (рис. 34):

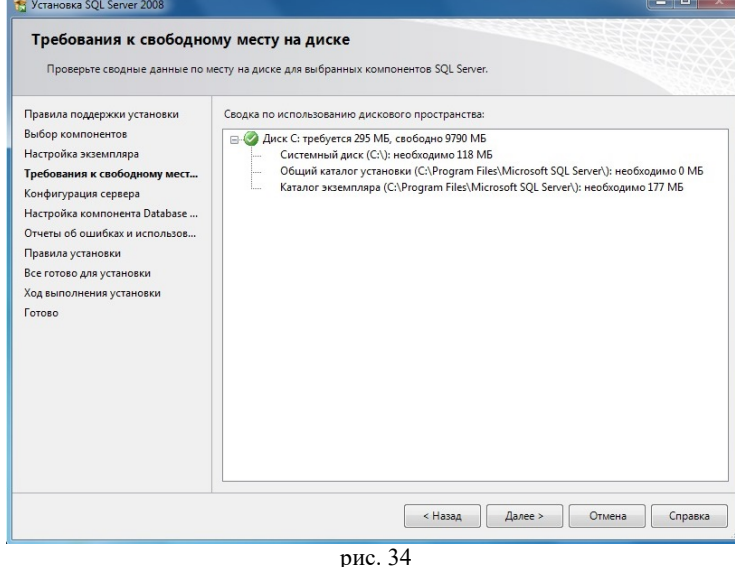

2.13 Выбрать опции (имя учетной записи и тип запуска), как показано на рисунке, и нажать кнопку «Далее» (рис. 35):

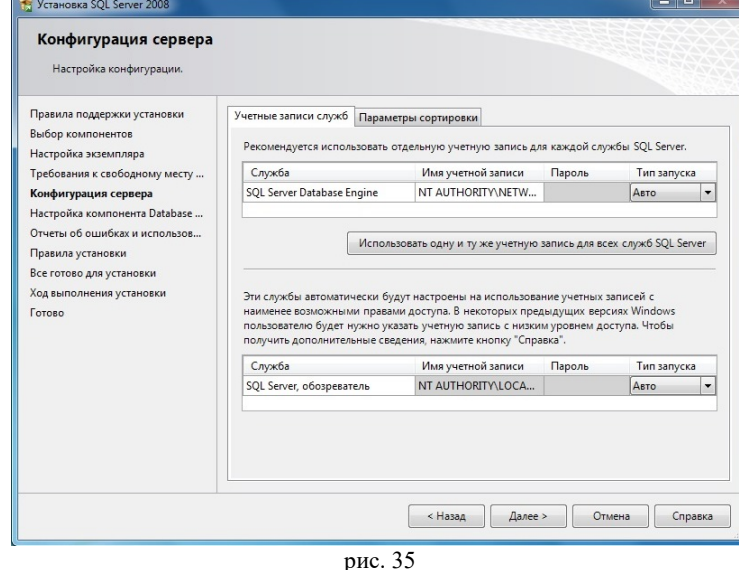

2.14 Выбрать опцию «Смешанный режим» и задать пароль для встроенной учетной записи (добавить текущего пользователя) системного администратора (эта учетная запись обладает максимальными правами доступа ко всем функциям и объектам на SQL-сервере).

## ть подробности» и убедиться, что все проверки Нажать кнопку «Показа 2.16 успешно пройдены. Если будут обнаружены какие-то проблемы, то необходимо их устранить

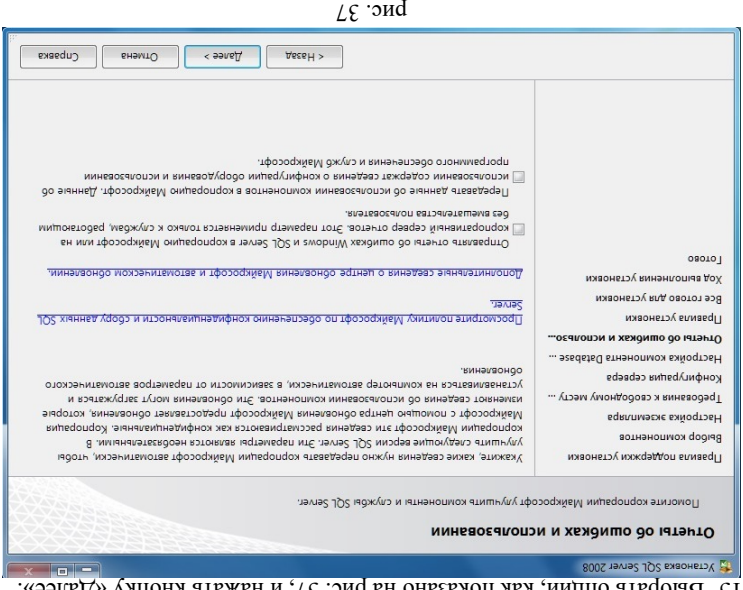

 $2.15$  Выбрать опшии, как показано на рис. 37, и лежать атморы  $\alpha$ 

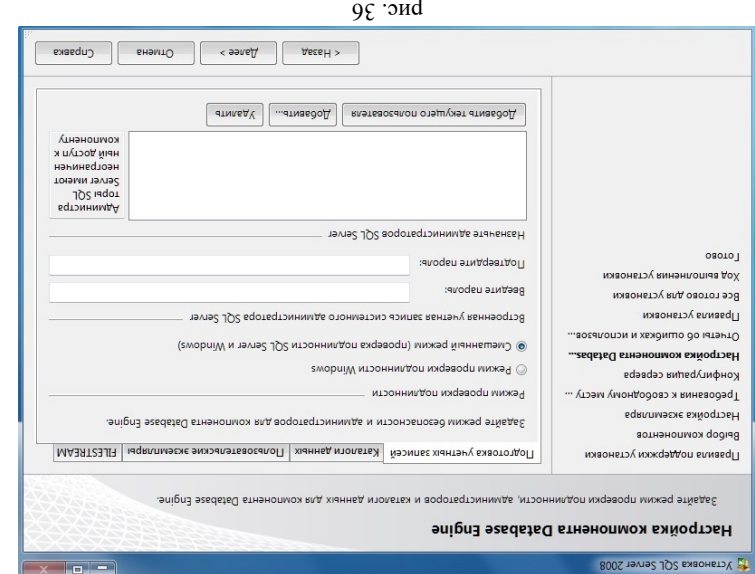

Дополнительно можно указать учетные записи пользователей Windows или целые группы  $\log x$ ви $\gamma$ ложни права и пользовате максимальных правами доступа к SQL : (рис. 36) и нажимаем «Далее» оенную группу «Администраторы») Server (например, встр

перезагрузить компьютер.

мэпдодп хіаньипит. 1 locne завершения установки и настройки Microsoft SQL Server 2008 рекомендуется

В случае возникновения проблем при разрешении другим компьютерам выполнять подключение к данному компьютеру через брандмауэр Windows используйте средство устранения неполадок входящих подключений для автоматического поиска и устранения

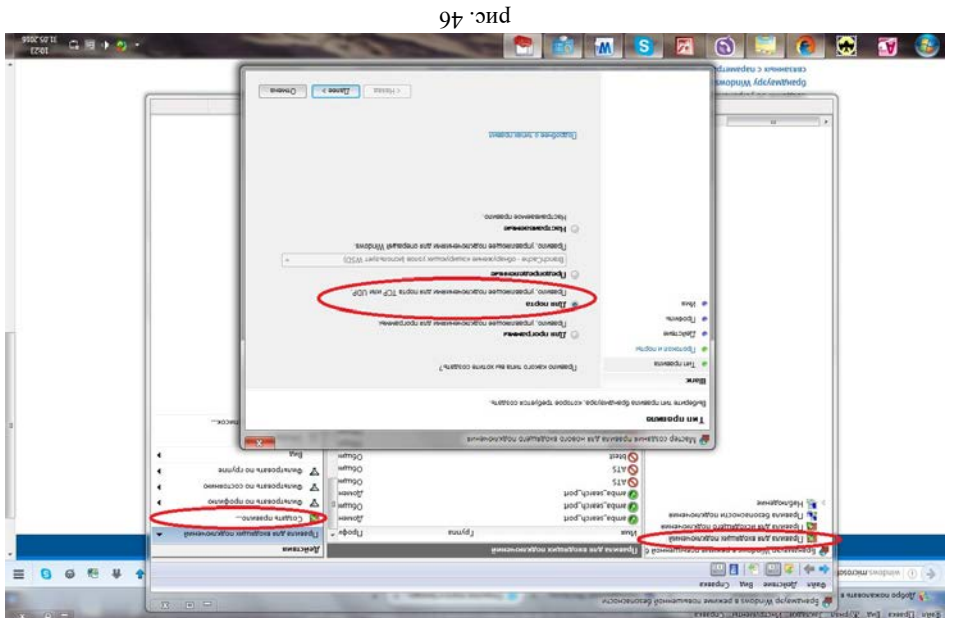

## $\overline{J}$ *Cb*/Ib и *UDP* см. рис 46.

протоколам по **1433** Нужно создать последовательно два правила для порта подключения.

Следуйте инструкциям мастера создания правила для нового входящего

. **Создать правило** щелкните

левой области щелкните Правила для входящих подключений и затем в правой области

предоставьте подтверждение. в **Брандмауэр Windows в режиме повышенной безопасности** В диалоговом окне

В левой области выберите Дополнительные параметры. • Если отображается запрос на ввод пароля администратора или его подтверждения, укажите пароль или

## . **Брандмауэр Windows** пункт

и **Пуск** Откройте компонент «Брандмауэр Windows». Для этого нажмите кнопку и затем щелкните **брандмауэр** . В поле поиска введите **ль управления Пане** выберите пункт

л опь редаки подредения порт.

либо FireWall, то в нем необходимо - Если на компьютере установлен какой 2.23 (для подключения к **1433** на порт **TCP/IP** соединения по протоколу **входящие** разрешить (для того чтобы **1434** на порт **UDP** SQL Server с других компьютеров), а также по протоколу другие компьютеры могли обнаруживать данный экземпляр SQL Server). Если брандмауэр ирует программу, но необходимо разрешить этой программе устанавливать Windows блок связь через брандмауэр, вы должны выбрать эту программу в списке разрешенных программ днакок исклюнений) в фемдики эфере Мликс, сели программы нет в списке,

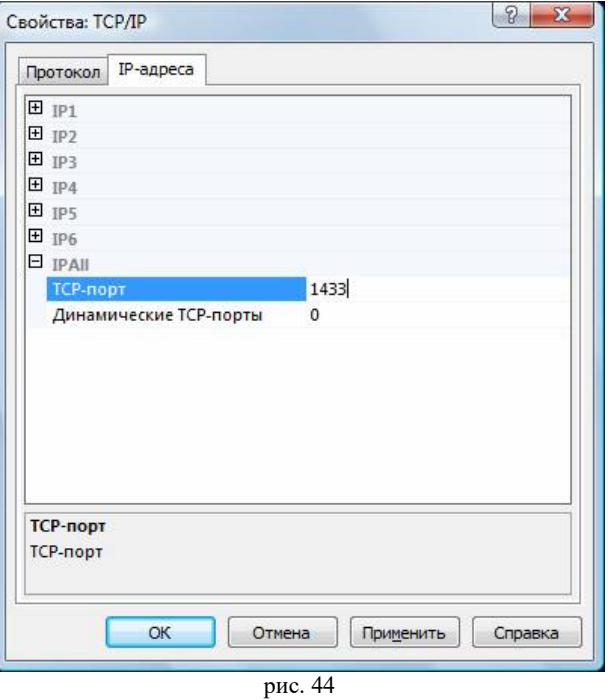

2.22 В разделе «Службы SQL Server» нажать правой кнопкой мыши на строке «SQL Server (SQLEXPRESS)» и в контекстном меню выбрать пункт «Перезапустить» (этот пункт можно пропустить, если Вы перезагрузите компьютер после завершения остальных настроек), рис. 45:

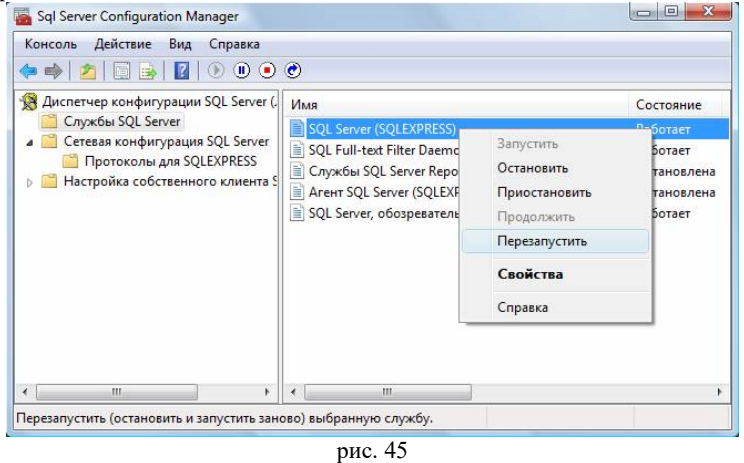

и запустить повторную проверку кнопкой «Включить заново». Затем нажать кнопку «Далее» (рис. 38):

|                                                                          | Программа установки выполняет правила, чтобы определить, будет ли заблокирован процесс установки. Чтобы<br>получить дополнительные сведения, нажмите кнопку "Справка". |                  |
|--------------------------------------------------------------------------|----------------------------------------------------------------------------------------------------|------------------|
| Правила поддержки установки<br>Выбор компонентов<br>Настройка экземпляра | Операция выполнена. Пройдено: 11. Не пройдено: 0. Предупреждений: 0. Пропущено: 0.                                                                                     |                  |
| Требования к свободному месту                                            | Скрыть подробности <<                                                                                                    | Включить заново  |
| Конфигурация сервера<br>Настройка компонента Database                    | Просмотр подробного отчета                                                                                                    |                  |
| Настройка служб Reporting Servi                                          | Правило                                                                                                    | Состояние        |
| Отчеты об ошибках и использов                                            | Установка имеет ту же архитектуру                                                                                                    | Выполнено        |
| Правила установки                                                        | Установка на разных языках                                                                                                    | Выполнено        |
| Все готово для установки                                                 | Существующий кластеризованный или готовый к работе в                                                                                                    | Выполнено        |
| Ход выполнения установки                                                 | Наличие файла базы данных каталога служб Reporting Servi                                                                                                    | Выполнено        |
| Готово                                                                   | Наличие временного файла базы данных каталога служб R                                                                                                    | Выполнено        |
|                                                                          | Средства SQL Server 2005 Express                                                                                                    | <b>Выполнено</b> |
|                                                                          | Поддержка выпуска в операционной системе                                                                                                    | <b>Выполнено</b> |
|                                                                          | Файловая система FAT32                                                                                                    | Выполнено        |
|                                                                          | Действие по установке 64-разрядной версии служб SQL Serv                                                                                                    | Выполнено        |
|                                                                          | Имя экземпляра                                                                                                    | Выполнено        |
|                                                                          | Предыдущие версии Microsoft Visual Studio 2008                                                                                                    | Выполнено        |

рис. 38

## 2.17 Нажать кнопку «Установить» (рис. 39):

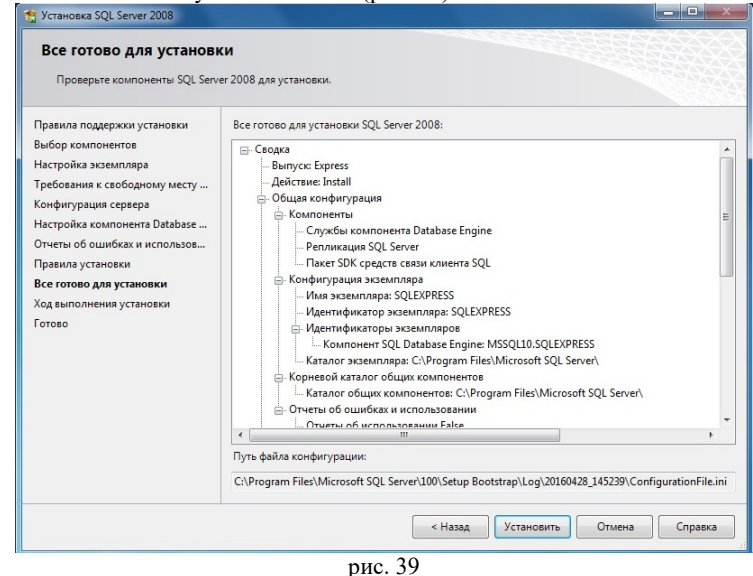

2.18 После завершения установки нажать кнопку «Далее» (рис.40):

osorol

Ход выполнения установки

Отчеты об ошибках и использов...

Hactpoika cnyx6 Reporting Servi...

Настроика компонента Uatabase.

Требования к свободному месту ... вдвллмэгже вхйодтэвН

Правила поддержки установки

SOOS TOWER SQL Server 2008

Ход выполнения установки

Все готово для установки

конфигурация сервера

Выбор компонентов

Правила установки

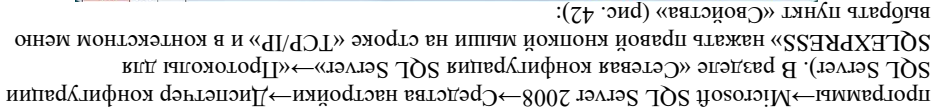

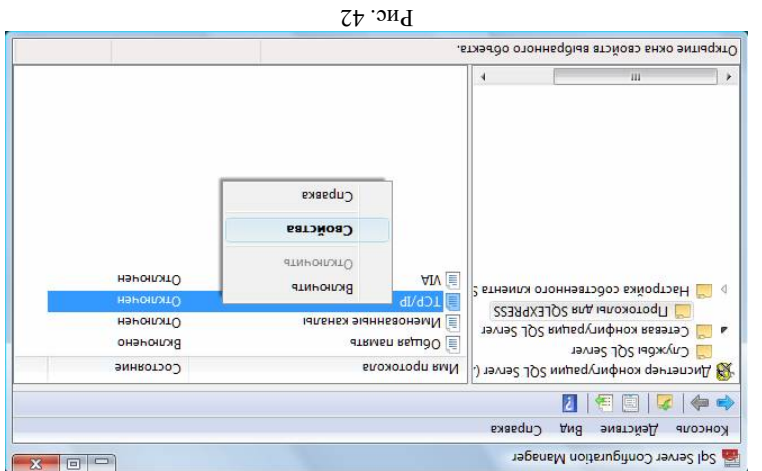

вити параметр (Да») и на Нараметр метромено» = «Да», а на На На», а на На Мараметр и На На Редереции 2.14 и 2. закладке «IP-адреса» в разделе «IPAll» параметр «TCP-порт» = «1433». Затем нажать кнопку

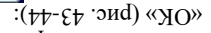

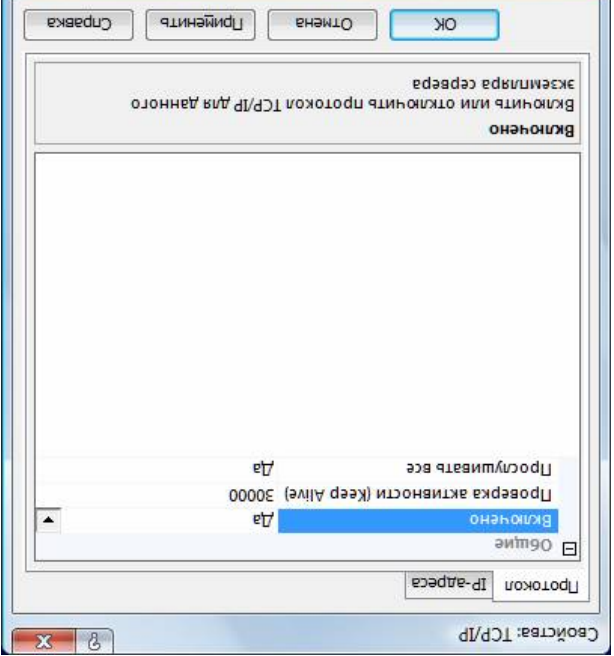

рис. 43

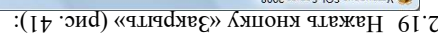

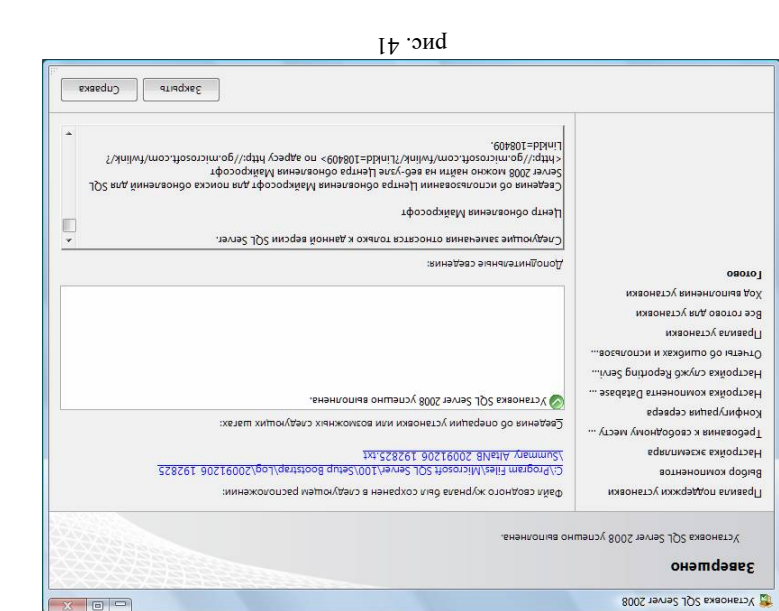

рис. 40

CpeAa Business Intelligence Development Studio Vcneuuno

Microsoft Sync Framework

O Cnyx6bi Reporting Services

⊘ Полнотекстовый поиск

• Репликация SQL Server

Имя компонента

[Ipouece yetaHoBKN 3aBepueH

9 Пакет SDK средств связи клиента SQL

O Службы компонента Database Engine

(V) Средства управления - основные

Example > Times | Chapaca

 $x - a =$ 

онтоша

онтация

онтация

онтаца

онглацэх

онтаца

онтация

состояние

**2.23 следует выполнять только, если требуется обеспечить доступ - . 2.20 П**

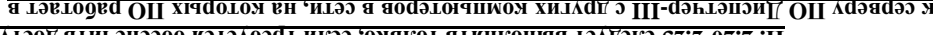

## **режиме наблюдателя!**

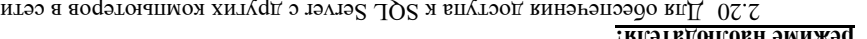

аристить заплоднить и милиту «Диспетчер конфигурации SQL Server» (Пуск→Все